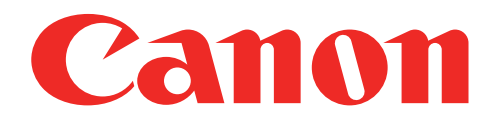

## Minivalokuvatulostin Käyttöopas

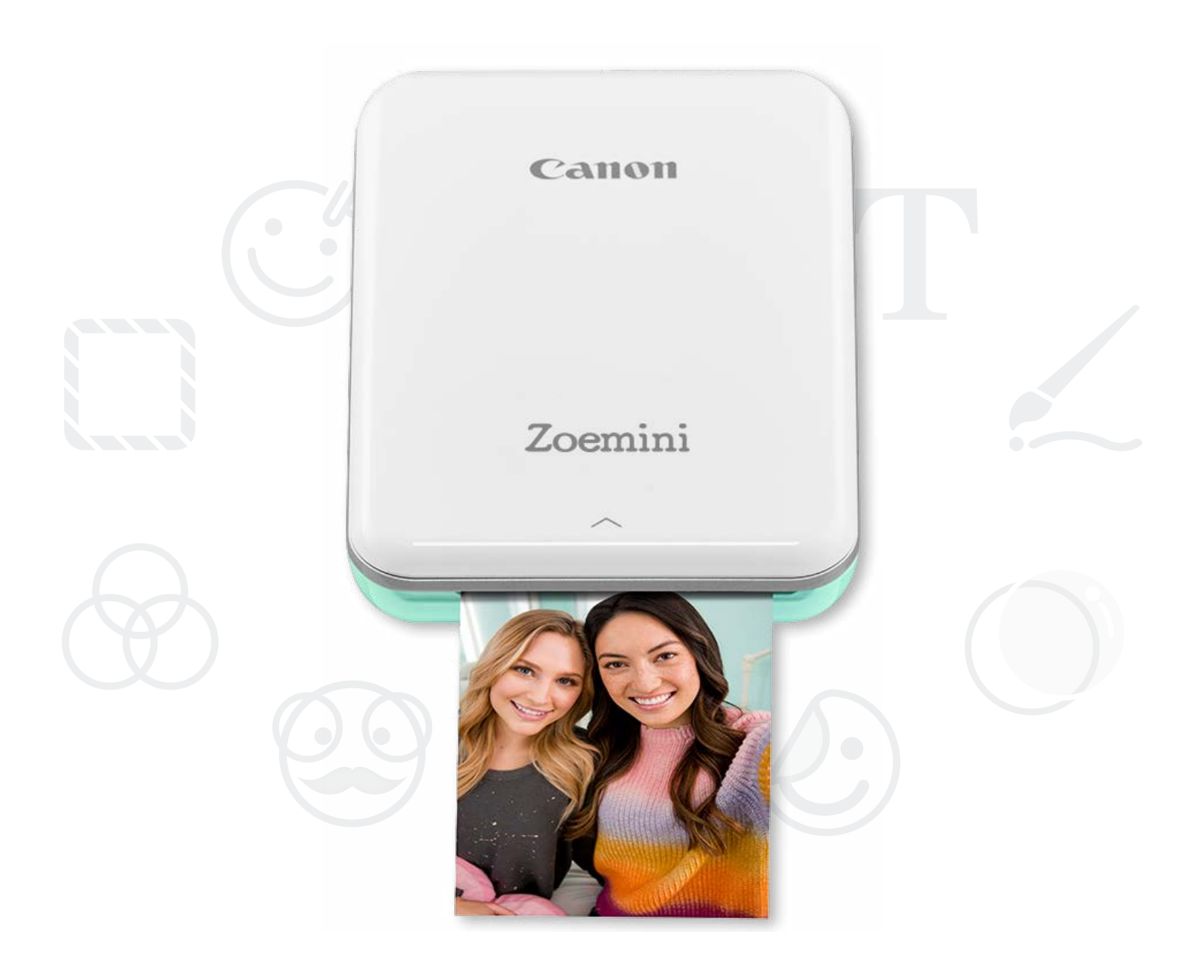

# Zoemini

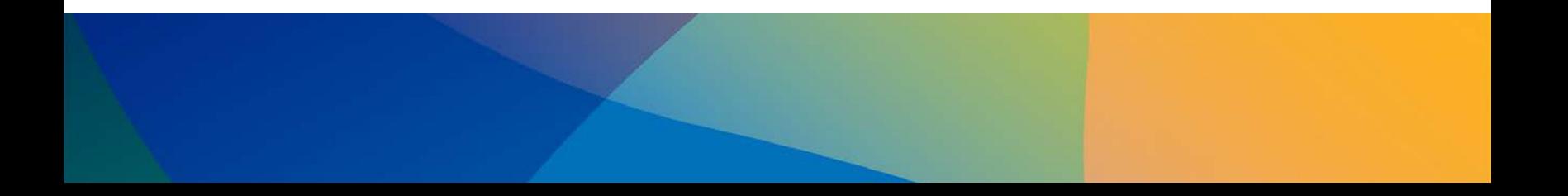

# TURVALLISUUSTIEDOT

## TULOSTIMEN YHTEENVETO

## TULOSTIMEN ASETUS

A) Lataa tulostin B) Kytke virta C) Lisää paperia

## SOVELLUKSEN ASENTAMINEN

## LAITTEEN JA TULOSTIMEN PARILIITOS

## KÄYTTÖLIITTYMÄ

Kotinäyttö / Päävalikko Kameratila Valokuvagalleria Valokuvien tulostaminen Valokuvien muokkaaminen Ruudukkotulostus Kollaasitulostus Valokuvien jakaminen Valokuvien tallentaminen Lähettäminen Mini Print -sovellukseen

## TEKNISET TIEDOT

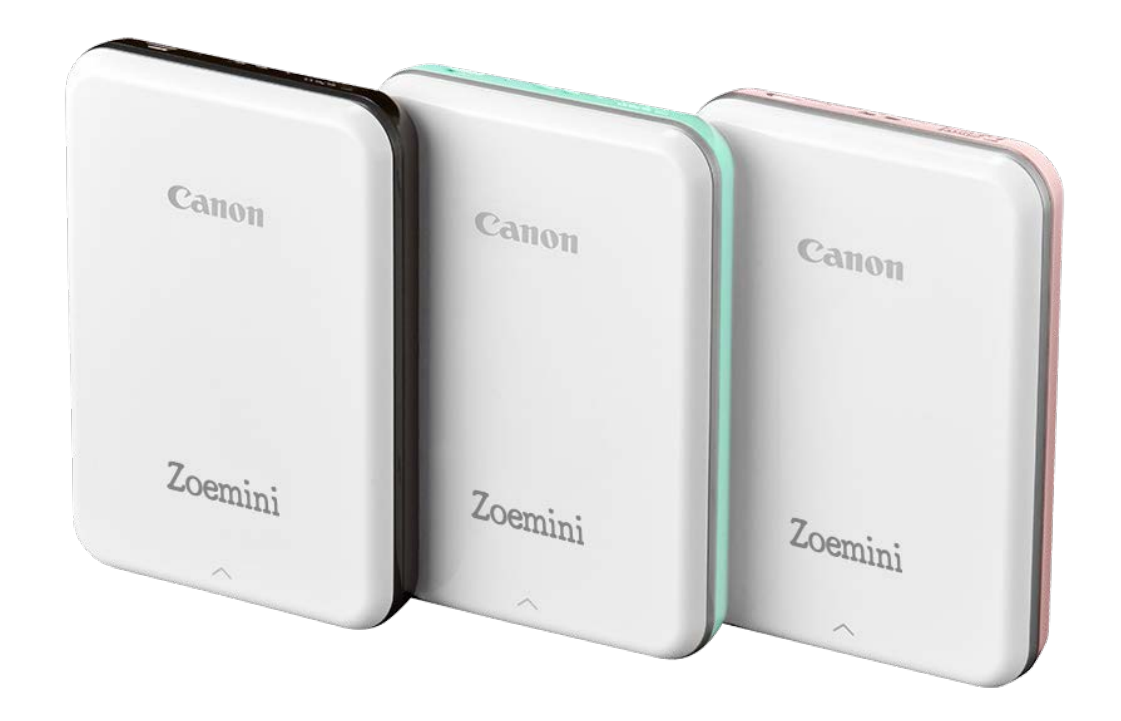

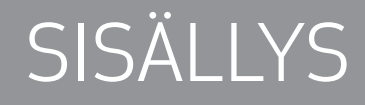

## TURVALLISUUSTIEDOT

#### LUE ENNEN KÄYTTÖÄ

Lue seuraavat ohjeet ja turvaohjeet ennen tulostimen käyttöä.

Tietoja säännöksistä ja lisää turvaohjeita on tulostimen pakkauksessa olevassa säännös- ja turvatietoarkissa.

#### **SYMBOLIT**

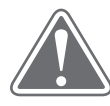

Osoittaa tiedot, joiden noudattamatta jättäminen voi aiheuttaa laitteen väärästä käytöstä johtuvan tapaturman. Näitä on noudatettava, että käyttö on turvallista.

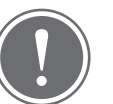

VAROITUS (!) HUOMAUTUS

Ohjeet tai sisältö on tärkeää ja sitä on noudatettava.

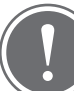

### HUOMAUTUS

- Älä käytä tai jätä laitetta suoraan auringonvaloon. Vältä myös alueita, joilla on nopeita lämpötilan vaihteluja, suuri kosteus, pölyä ja likaa.
- Kun tulostinta käytetään ääriolosuhteissa, se ei ehkä tulosta. Anna tulostimen lämpötilan sopeutua suositeltuun käyttölämpötilaan 15–32 ºC ennen kuin yrität tulostaa uudelleen.
- Kun lataat tulostimen, tee se ympäristössä, jonka lämpötila on suositeltu 15–32 ºC.

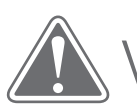

## VAROITUS

- Kun ilmankosteus on alhainen, tulostimeen saattaa kertyä staattista sähköä. Ole varovainen käsitellessäsi tulostinta.
- Pidä tulostin kaukana nesteistä tai nestettä sisältävistä astioista.
- Pidä tuuletusaukot vapaina niin, ettei mikään ole niiden tukkeena.
- Älä missään tapauksessa pura tulostinta. Jos tuote ei toimi oikein, ota yhteyttä jälleenmyyjään, jolta ostit tuotteet, tai Canonin tukipalveluun osoitteessa www.canon-europe.com/Support.
- 
- Älä hävitä tuotetta väärällä tavalla, koska siitä saattaa aiheutua vammoja tai vahinkoa. Hävitä tuote paikallisten säännösten mukaisesti.
- Älä käytä lähellä lääketieteellisiä laitteita. Tämä tuote tuottaa heikon magneettikentän. Älä seiso lähellä kehon sisällä olevia elektronisia laitteita, kuten sydämentahdistinta. Ota yhteyttä lääkäriin, jos tulostin joutuu tällaisen laitteen lähelle.
- Akun purkaminen saattaa aiheuttaa vuotamista, räjähdyksen, vahinkoa tai vammoja.
- Älä käytä tulostinta, jos akku tai tuote on pullistunut.
- Älä koskaan altista akkua korkeille lämpötiloille tai suoralle kuumuudelle tai hävitä sitä polttamalla.

## TULOSTIMEN YHTEENVETO

#### TOIMITETUT TARVIKKEET

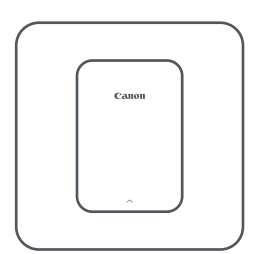

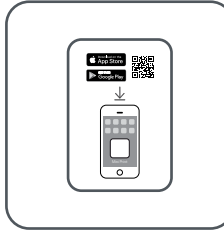

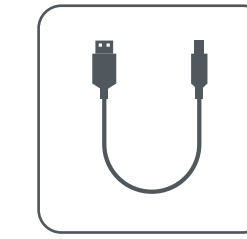

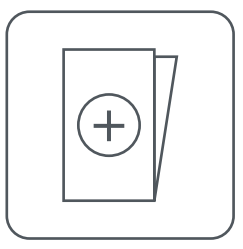

Minivalokuvatulostin Pikaopas USB-kaapeli Säännös- ja turvatietoarkki

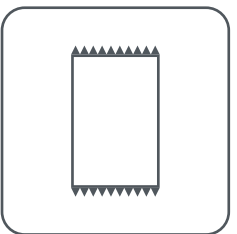

CANON ZINK™ -valokuvapaperi (10 arkkia)

#### TUOTTEEN OMINAISUUDET

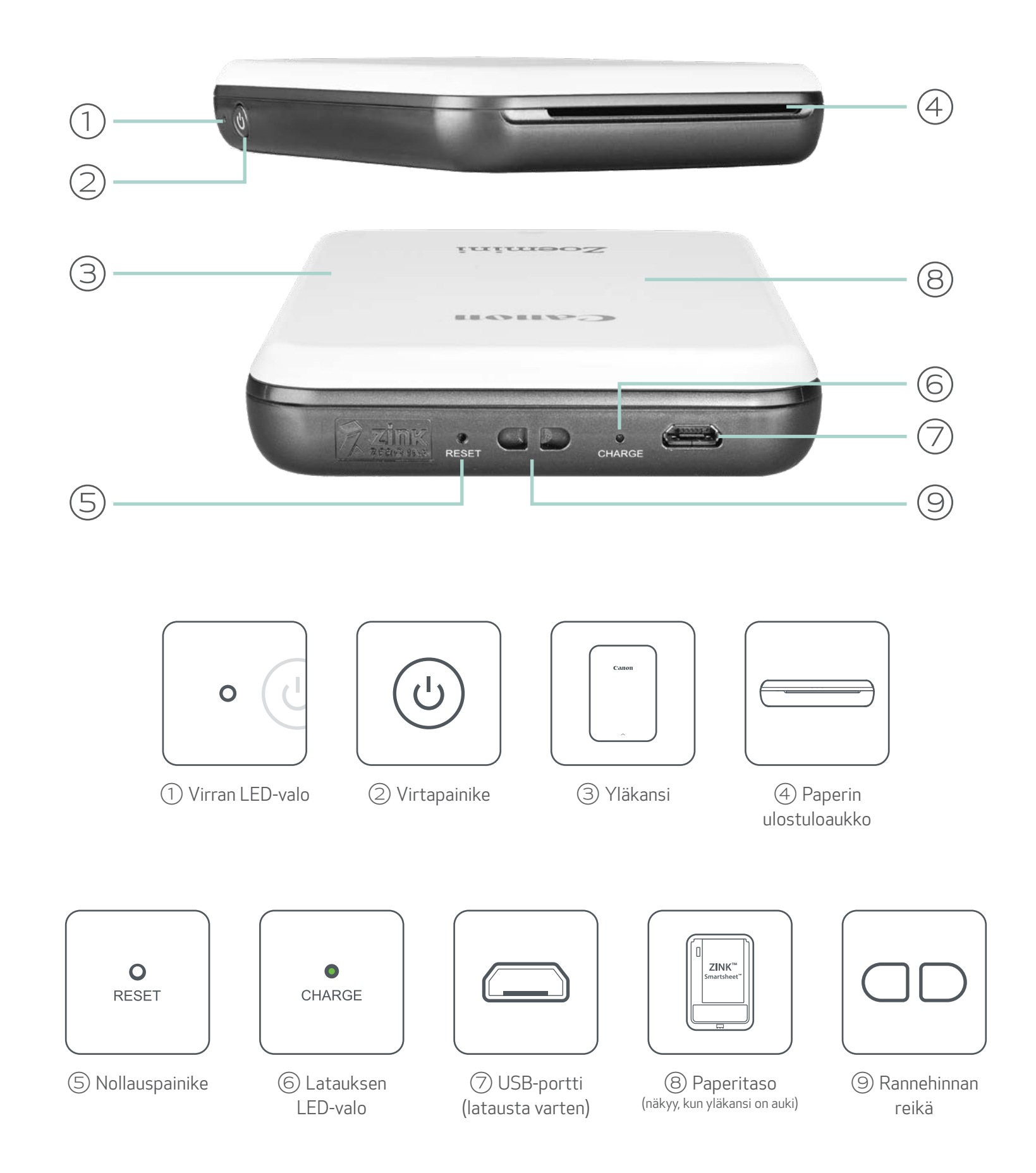

4

#### VIRTA & LATAUS - LED-merkkivalot

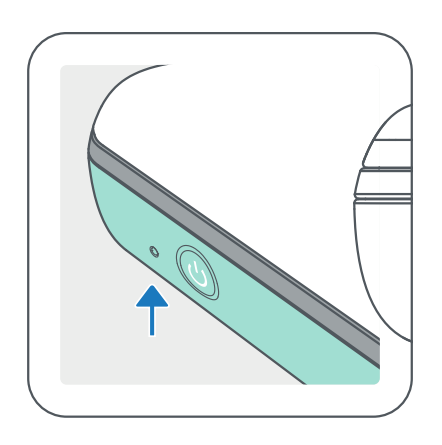

- $\bigcirc$ Valkoinen – tulostimeen on kytketty virta
- Valkoinen vilkkuu tulostaa/  $-\sum_{i=1}^{n}$ käsittelee/jäähtyy
- Punainen vilkkuu ei paperia /  $\bullet$ kansi auki / paperitukos / alhainen akun varaus / muisti täynnä / muut virheet
- Punainen laiteohjelmistoa päivitetään

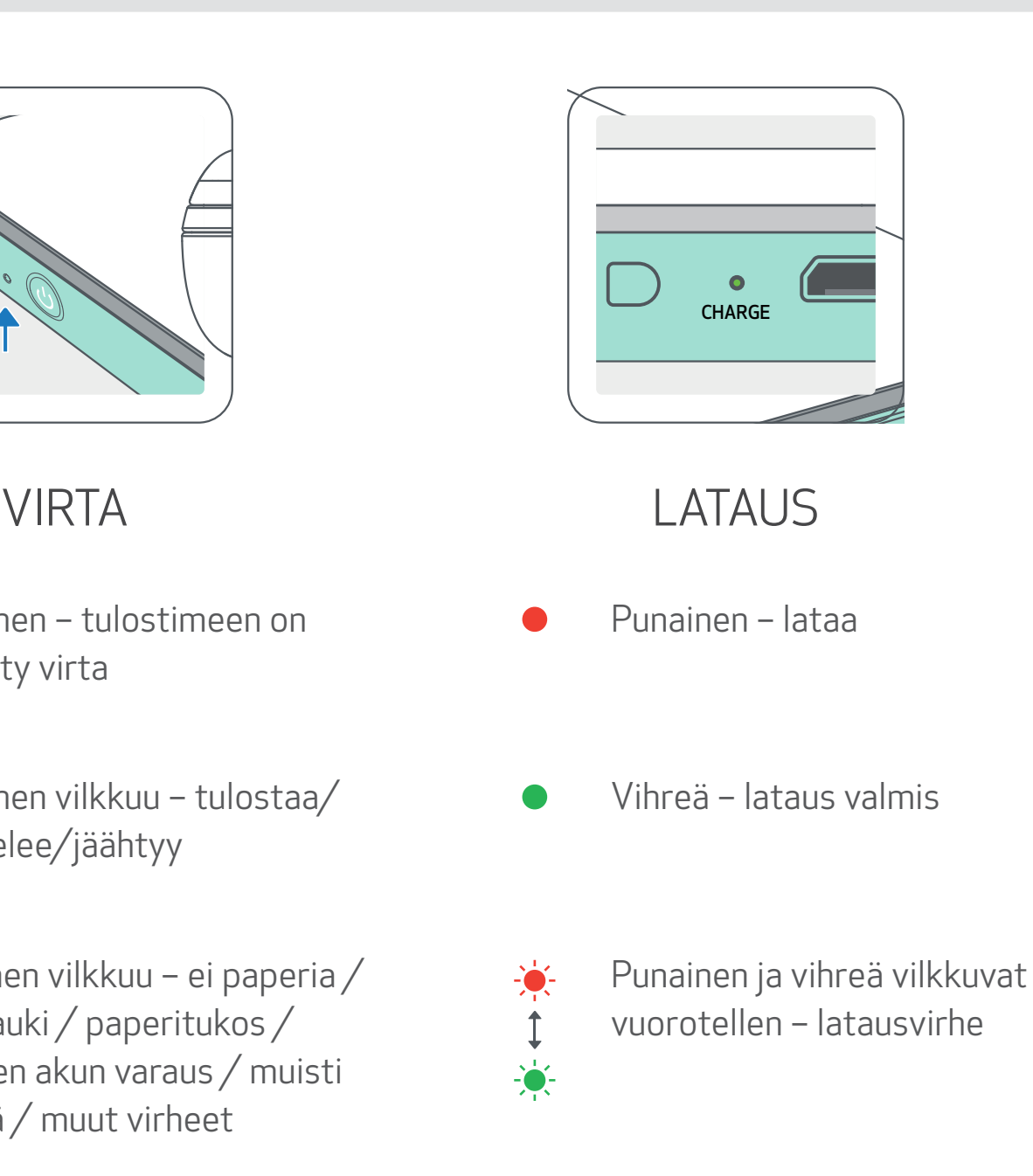

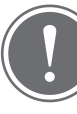

## HUOMAUTUS

CANON-MINITULOSTIMEN YLLÄPITO

- Puhdista tuote pehmeällä, kuivalla liinalla. Älä puhdista kostealla liinalla tai tulenaroilla nesteillä, kuten maalinohentimella.
- Pidä yläkansi suljettuna niin, etteivät pöly ja muut hiukkaset pääse tulostimen sisään.
- Käytä ja säilytä tulostinta suositelluissa ympäristöoloissa 15–32 ºC ja 40–55 %
	- suhteellinen kosteus.
- Pidä tulostimen laiteohjelmisto ajan tasalla. Voit tarkistaa, tarvitseeko laiteohjelmisto päivittää, avaamalla Canon Mini Print -sovelluksen ja menemällä kohtaan Päävalikko > Tulostimen asetukset > valitse yhdistetty tulostin > napauta "Laiteohjelmiston päivitys".
	- -- Varmista ennen tarkistusta, että mobiililaitteessa on Internet-yhteys käytössä. Jos laiteohjelmisto vaatii päivitystä, tulostimen latauksen on oltava suurempi kuin 50 % tai sen on oltava yhdistettynä virtalähteeseen.
- Varmista, että käytät uusinta Canon Mini Print -sovelluksen versiota. Jos sovellukset eivät päivity automaattisesti, mene sovelluskauppaan ja tarkista, onko päivitys tarpeen.

## TULOSTIMEN ASETUS

#### A) LATAA TULOSTIN

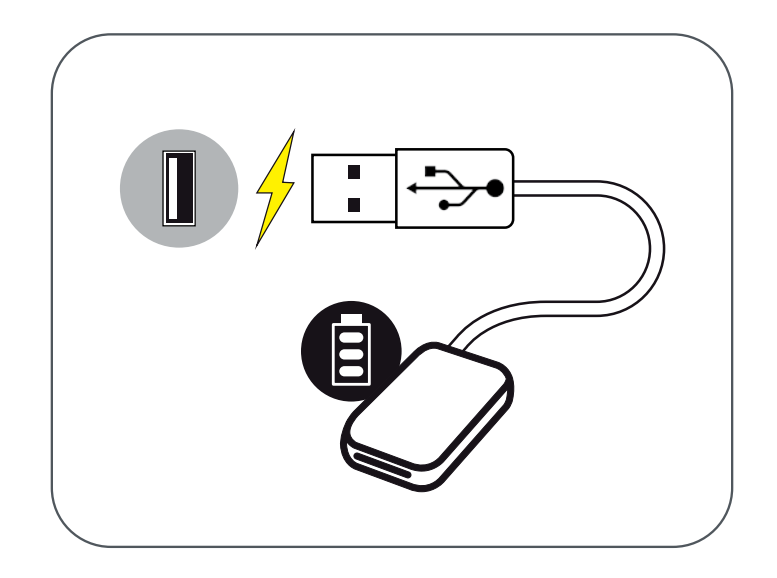

Tulostimessa on sisäänrakennettu akku. Lataa tulostin täyteen ennen käyttöä käyttäen sen mukana toimitettua USB-kaapelia.

①Liitä mukana toimitetun USB-kaapelin pienempi liitin tulostimeen ja toinen liitin lataavaan USB-sovittimeen.

②Latauksen LED-valo muuttuu punaiseksi ja osoittaa latauksen.

③Kun lataus on valmis, latauksen LED-valo muuttuu vihreäksi.

-- Käyttöaika voi vaihdella akun tilan, käyttötilan ja käyttöympäristön mukaan.

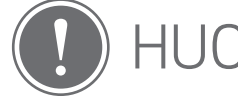

### HUOMAUTUS

Akun tilakuvake (näytetään sovelluksessa)

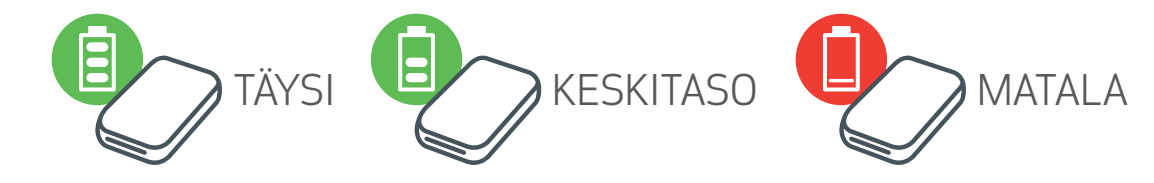

USB-kaapeli

#### KÄSITTELE USB-KAAPELIA VAROVASTI, KUN LATAAT

- Älä aseta mitään painavia esineitä kaapelin päälle.
- Älä aseta USB-kaapelia lähelle lämmönlähdettä.
- Älä naarmuta, vahingoita, väännä tai kisko kaapelia.
- Älä liitä tai irrota kaapelia märin käsin.
- Vältä liian korkeaa/alhaista lämpötilaa tai kosteita olosuhteita.
- Irrota USB-kaapeli virtalähteestä latauksen jälkeen.
- Käytä lataukseen mukana toimitettua USB-kaapelia.

#### B) KYTKE VIRTA

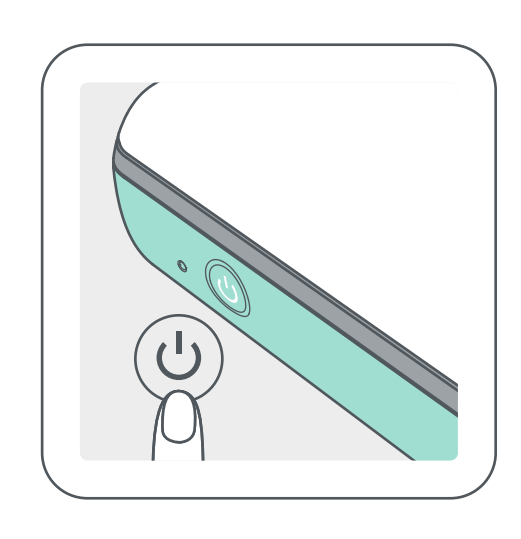

- Paina virtapainiketta ( $\bigcup$ ) ja pidä sitä painettuna, kunnes LED-merkkivalo syttyy.
	- -- LED-merkkivalo vilkkuu, kun tulostin käynnistyy.
- ②Kun LED-merkkivalo palaa tasaisesti valkoisena, tulostin on valmis tulostamaan.

#### C) LISÄÄ PAPERIA

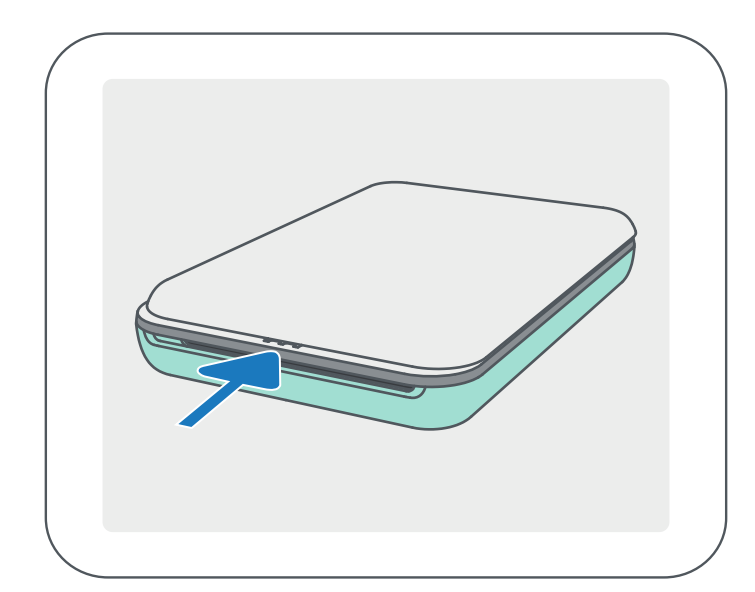

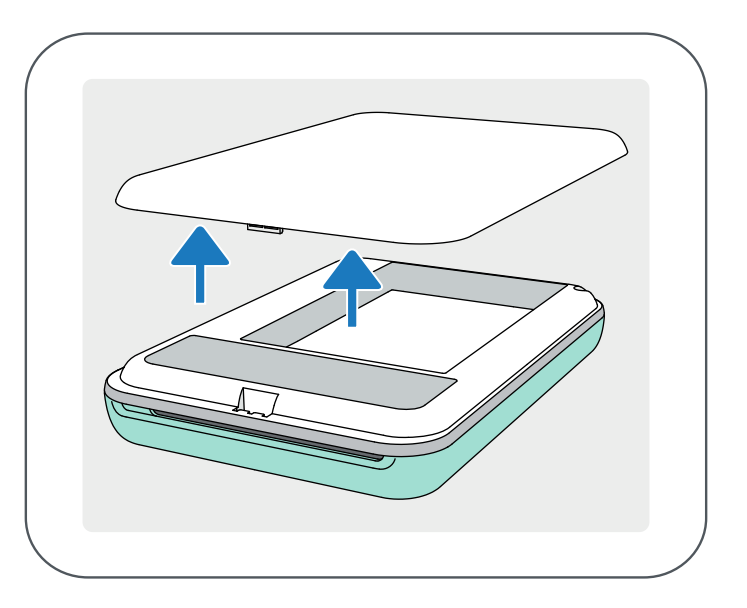

①Poista yläkansi liu'uttamalla sitä eteenpäin nuolen osoittamaan suuntaan.

②Avaa yksi valokuvapaperipussi (10 arkkia + sininen SMART SHEET™ -arkki).

 $\left( 4\right)$  Aseta yläkansi takaisin paikalleen tulostimeen. Sen pitäisi napsahtaa paikalleen, kun se on suljettu kunnolla.

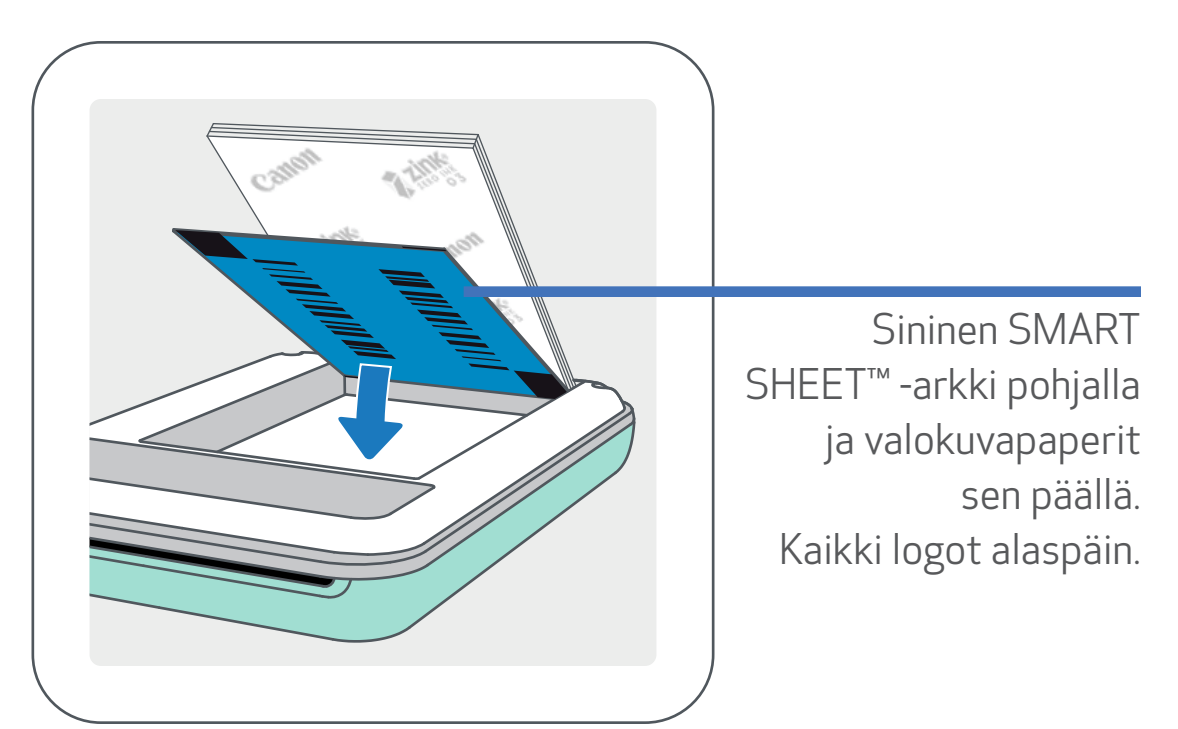

③Aseta kaikki 10 valokuvapaperiarkkia ja yksi SMART SHEET™ -arkki valokuvapaperin lokeroon.

-- Pinoa valokuvapaperit sinisen SMART SHEET™ -arkin päälle ja varmista, että sininen viivakoodi ja valokuvapaperin logot osoittavat alaspäin.

-- Sininen SMART SHEET™ -arkki lähetetään tulostimen läpi

automaattisesti ennen ensimmäistä tulostusta.

7

HUOMAUTUS

#### PAPERIN KÄYTTÄMINEN

- Lisää vain 10 ZINK™-valokuvapaperiarkkia ja 1 SMART SHEET™ -arkki. Älä lisää enempää, sillä siitä voi aiheutua paperitukos tai tulostusvirheitä.
- Parhaat tulokset saat käyttämällä Canon Zoemini -tulostimiin tarkoitettua ZINK™ valokuvapaperia.

-- Voit ostaa lisää valokuvapaperia Canon Mini Print -sovelluksen kautta napauttamalla päävalikon kohtaa "Osta paperia".

- Jos tapahtuu paperitukos, katkaise tulostimesta virta (OFF) ja kytke se takaisin (ON), niin paperitukos poistetaan automaattisesti. Älä yritä vetää paperia ulos.
- Kun tulostin tulostaa, älä vedä tai nykäise valokuvapaperia.
- Käsittele valokuvapaperia varovasti, ettei se vahingoitu tai taitu.
- Pidä paperi puhtaana, kun lisäät sitä. Jos paperi on likainen tai vahingoittunut, se voi aiheuttaa paperitukoksen tai tulostusvirheen.
- Älä avaa uutta paperipussia ennen kuin olet valmis lisäämään paperit tulostimeen.
- Älä altista valokuvapaperia suoralle auringonvalolle tai kosteudelle.
- Älä jätä valokuvapaperia paikkaan, jossa lämpötila tai kosteus on pussissa ilmoitettujen suositeltujen olosuhteiden ulkopuolella. Se voi heikentää tulostetun kuvan laatua.

#### SMART SHEET™ -ARKKI

- Jokaisessa valokuvapaperipussissa on 10 arkkia valokuvapaperia ja 1 sininen SMART SHEET™ -arkki.
- Käytä samassa pussissa olevaa SMART SHEET™ -arkkia ja valokuvapapereita, niin saat parhaan tulostuslaadun. Jokainen SMART SHEET™ -arkki on erityisesti säädetty samassa pussissa olevaa paperia varten.
- SMART SHEET™ -arkki lähetetään tulostimen läpi automaattisesti ennen ensimmäistä tulostustyötä. Se puhdistaa tulostimen ja optimoi tulostuslaadun samassa pussissa olevaa paperia (10 arkkia) varten.
- Säilytä SMART SHEET™ -arkki ja hävitä se vasta, kun olet tulostanut kaikki 10 samassa pussissa ollutta valokuvapaperia. Jos tulostuslaatu ei ole odotetun mukainen, voit käyttää SMART SHEET™ -arkin uudelleen, jos paperi on yhä samassa pussissa ollutta paperia. Aseta vain SMART SHEET™ -arkki jäljellä olevien valokuvapaperien alle niin, että sen viivakoodipuoli on alaspäin.
- Toisesta pussista peräisin olevan SMART SHEET™ -arkin käyttäminen voi heikentää tulostuslaatua.

8

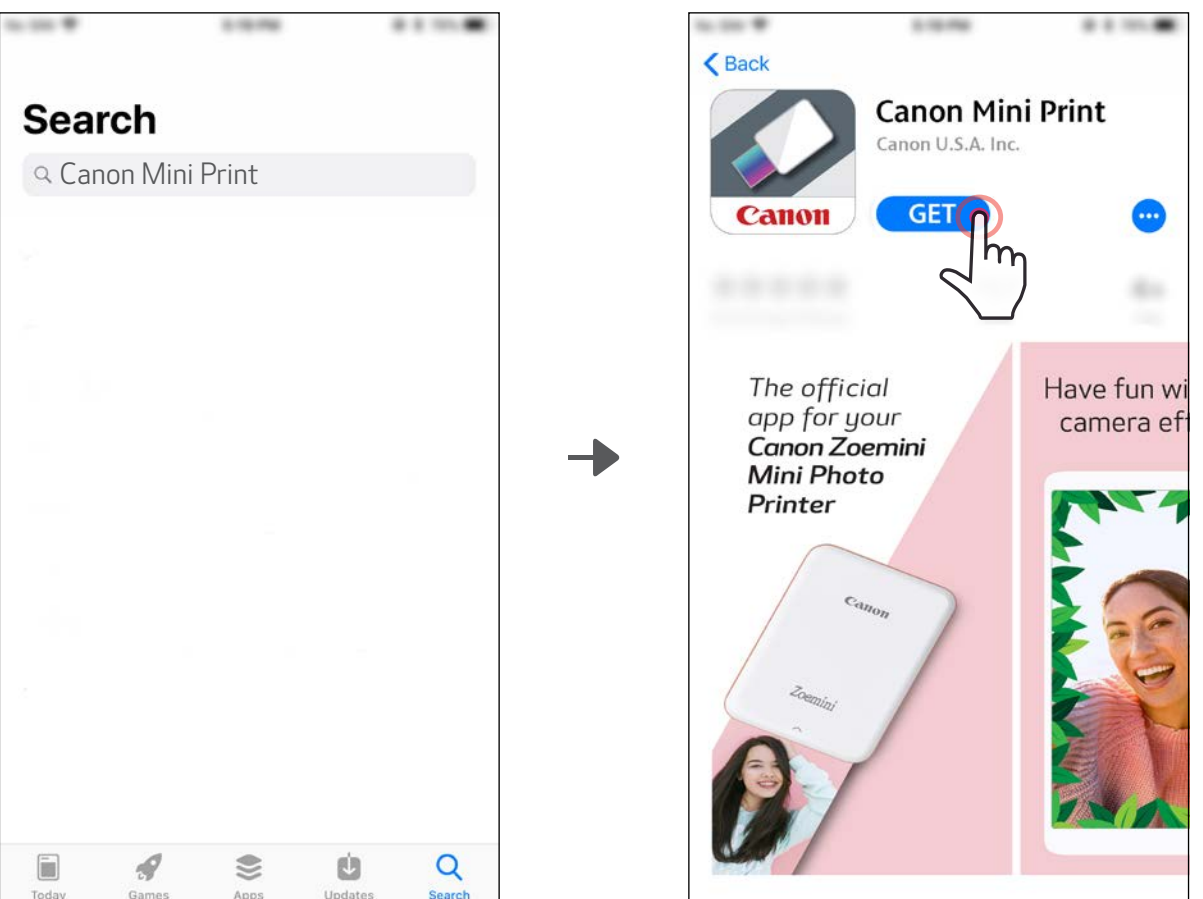

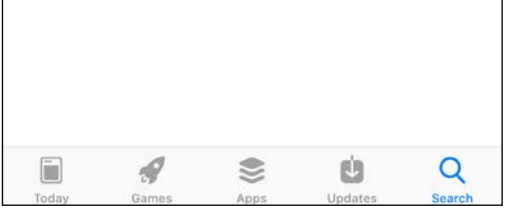

## SOVELLUKSEN ASENTAMINEN

### VAIHTOEHTO① ETSI SOVELLUSKAUPASTA NIMELLÄ "Canon Mini Print"

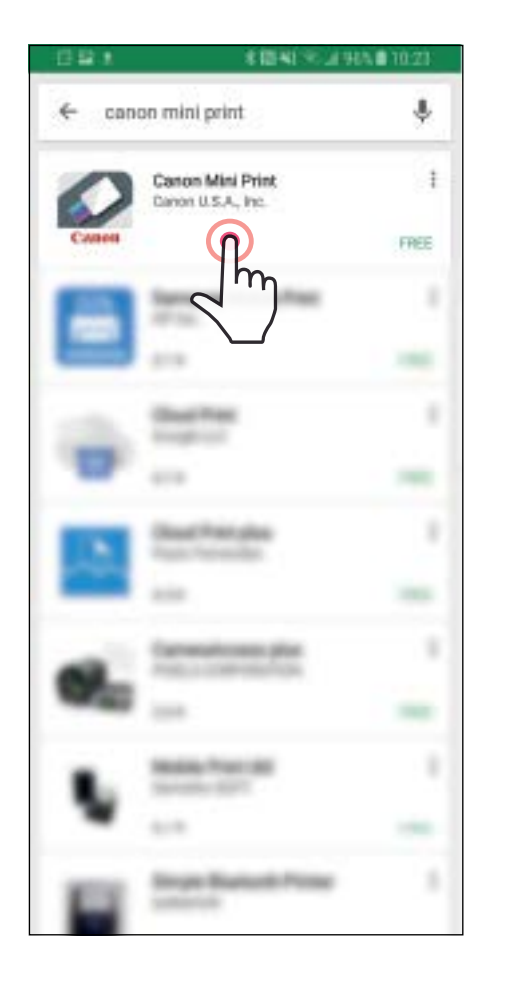

Android™ - Google Play™

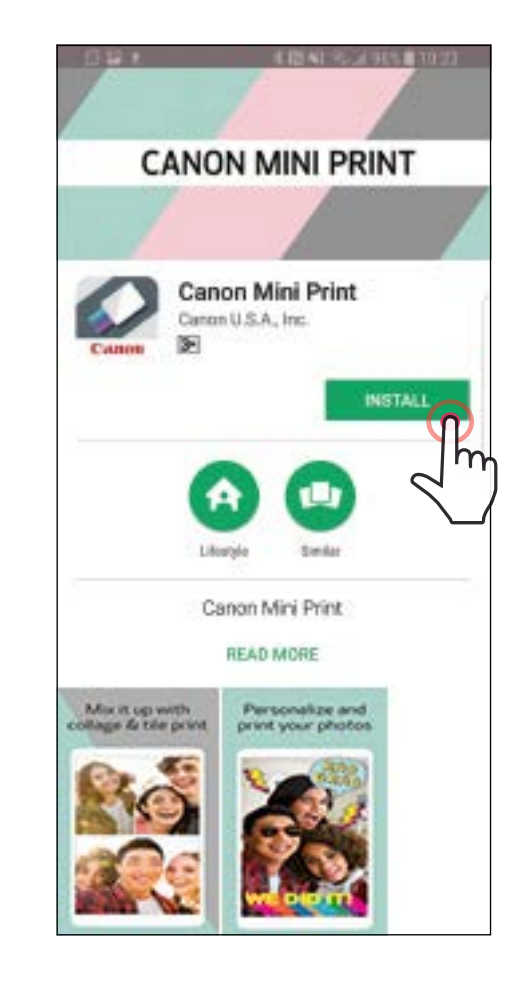

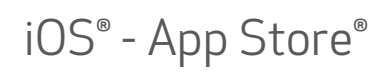

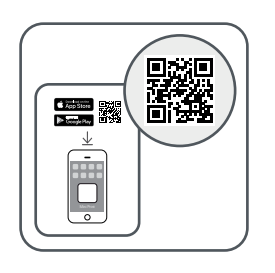

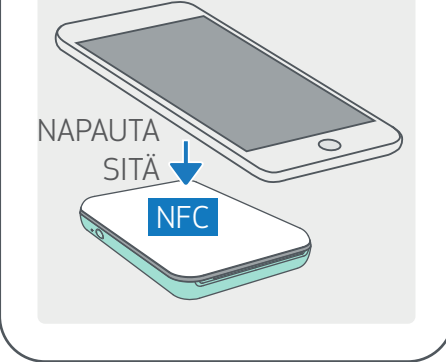

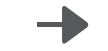

#### VAIHTOEHTO② KÄYTÄ QR-KOODIA - SKANNAA QR-KOODI, JOKA LÖYTYY "Pikaoppaasta"

### VAIHTOEHTO③

Siirry laitteen selaimella osoitteeseen https://app.canonminiprint.com/

### VAIHTOEHTO④ NFC-TOIMINNON KÄYTTÄMINEN Androidissa

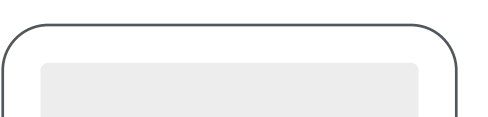

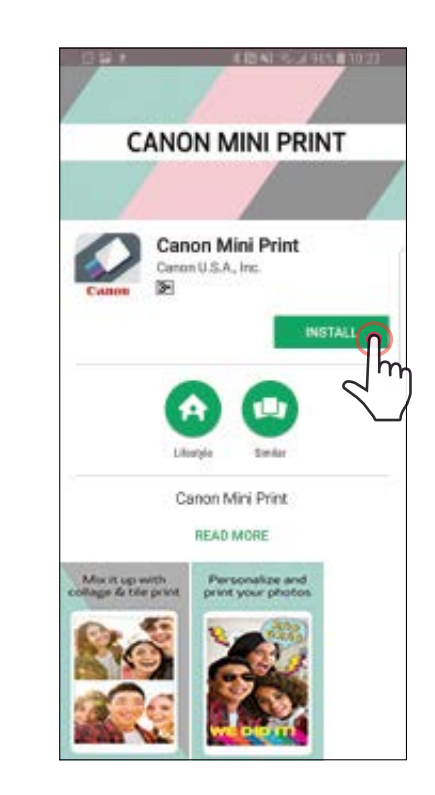

#### Android iOS

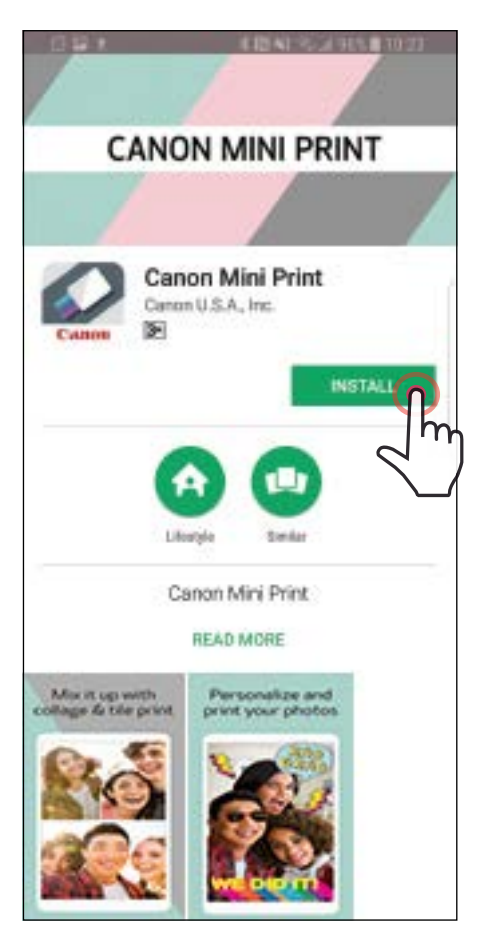

 $\zeta$  Back **Canon Mini Print** Canon U.S.A. Inc. GET Canon The official Have fun w app for your camera ef Canon Zoemini **Mini Photo** Printer

## MOBIILILAITTEEN JA CANON-MINITULOSTIMEN PARILIITOS

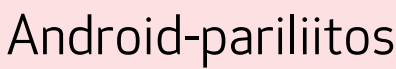

 $\left( \overline{1}\right)$  Kytke tulostimeen virta painamalla virtapainiketta ja pitämällä sitä alhaalla, kunnes LED-merkkivalo syttyy.

②Avaa mobiililaitteen "Asetukset", niin voit ottaa Bluetooth-toiminnon käyttöön ja muodostaa pariliitoksen tulostimen kanssa.

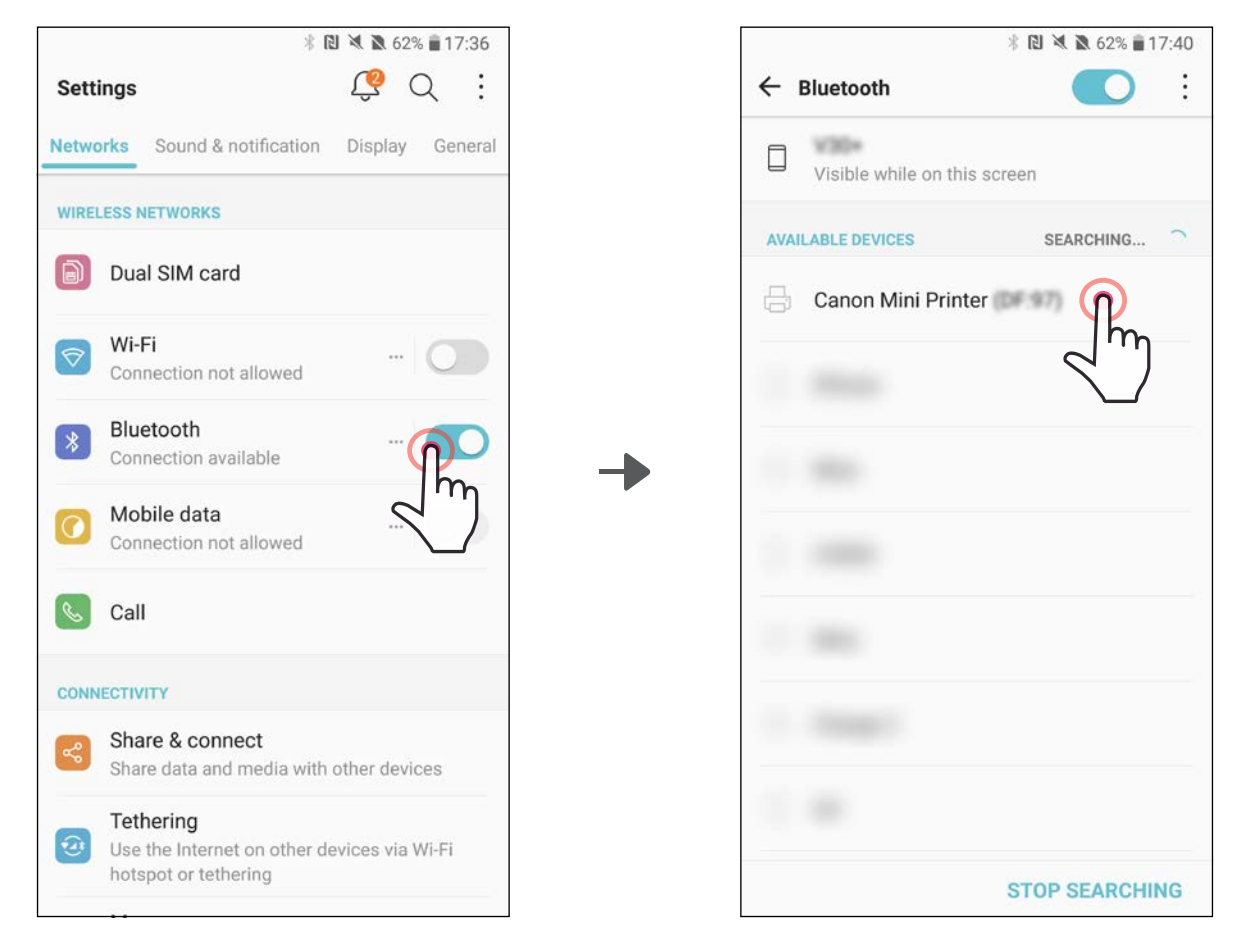

③VAIHTOEHTO A - Lisää tulostin sovellukseen. Napauta yläoikealla olevaa kuvaketta ja valitse tulostin.

Kuvake vaihtuu ilmaisemaan akun varaustasoa, kun yhteys on muodostettu.

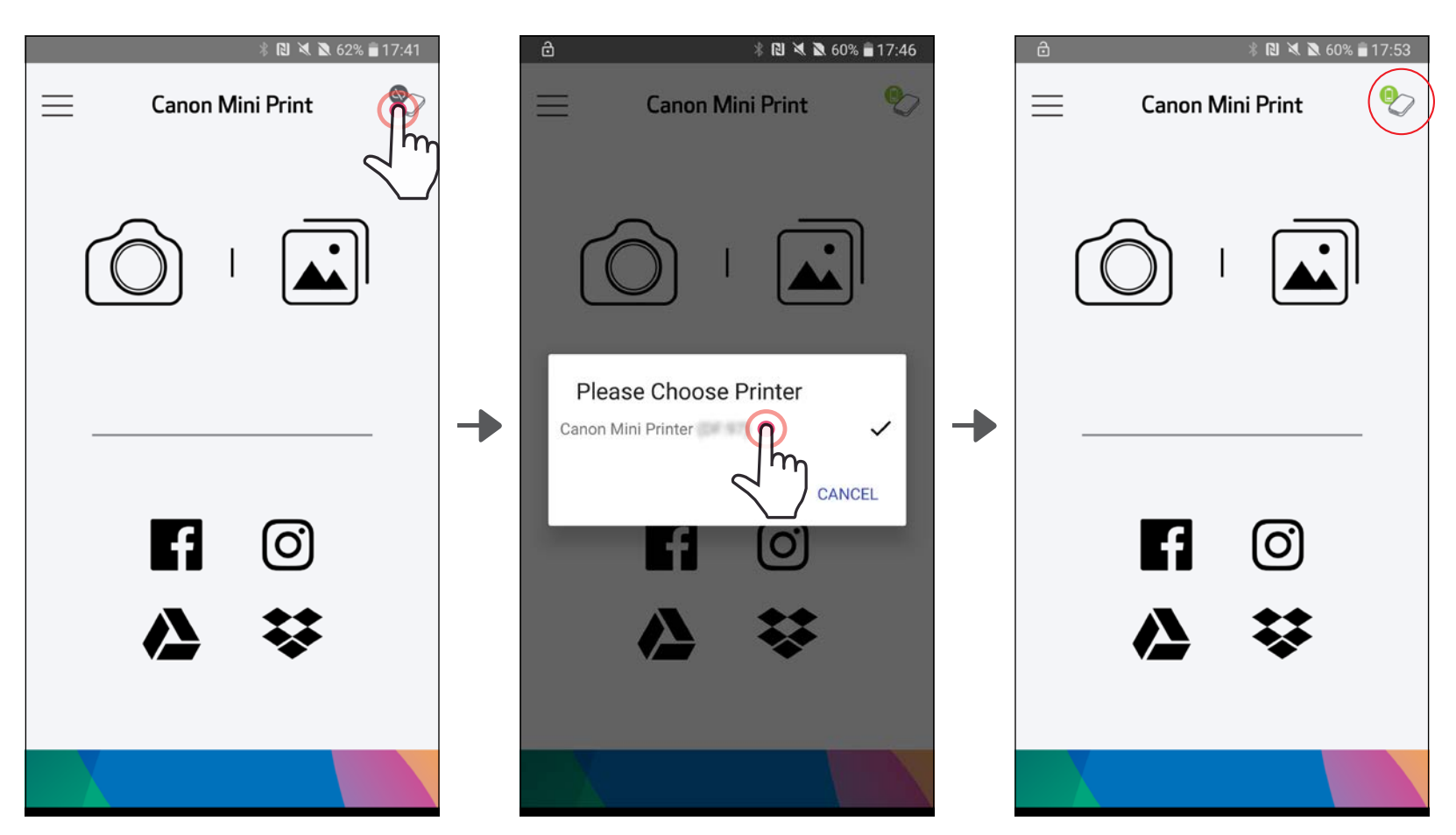

11

③VAIHTOEHTO B - Lisää tulostin sovellukseen. Siirry päävalikon kohtaan "Tulostimen asetukset", napauta "Lisää tulostin" ja valitse tulostin.

 $\overline{\phantom{a}}$  TAI $\overline{\phantom{a}}$ 

Tulostin näkyy "Tulostimet" -luettelossa ja kuvake vaihtuu ilmaisemaan akun varaustasoa, kun yhteys on muodostettu.

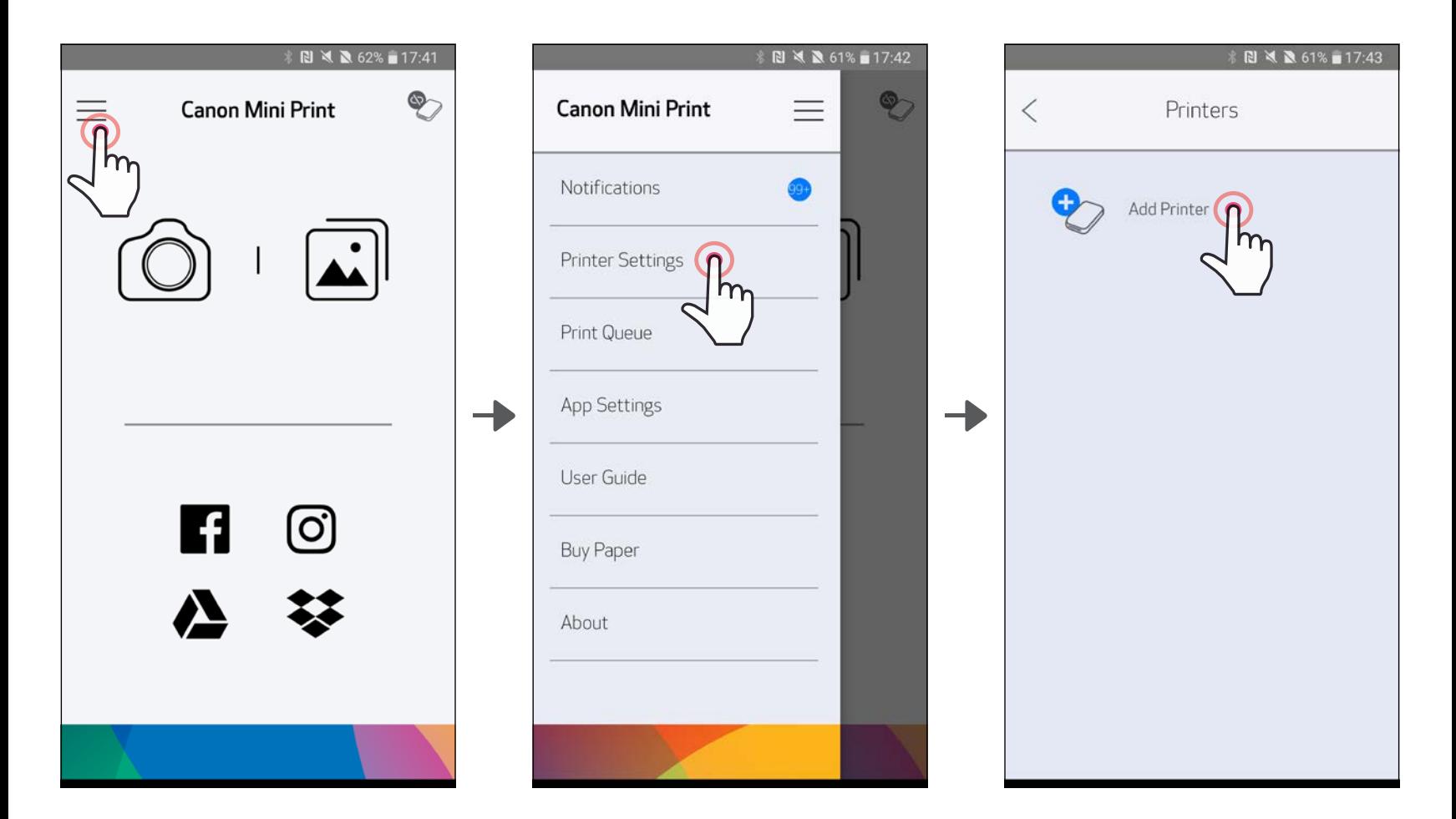

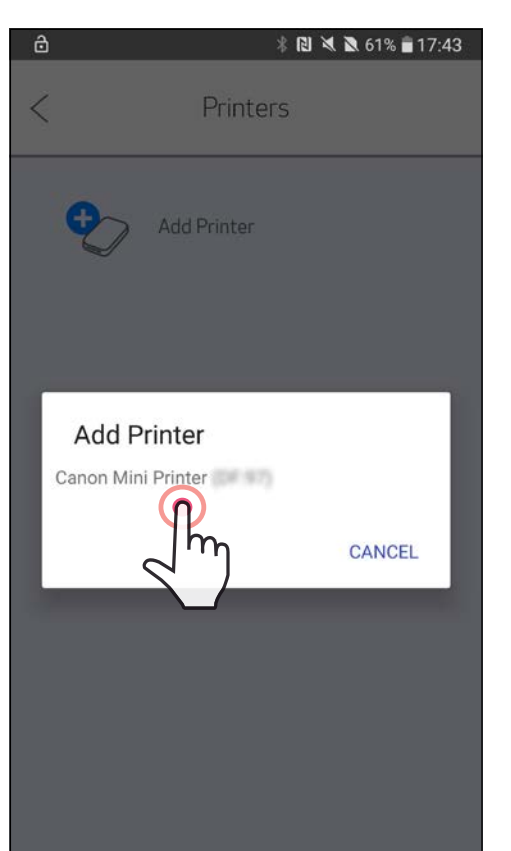

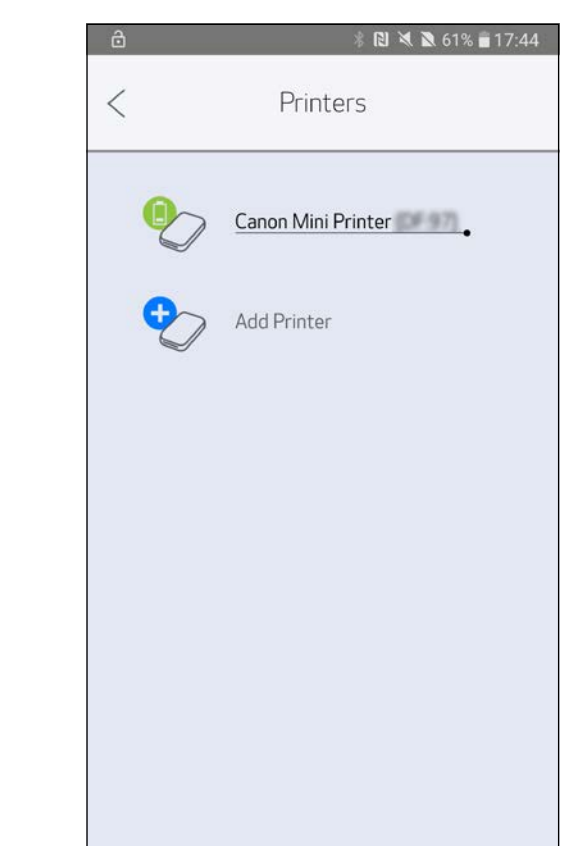

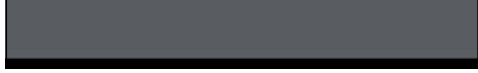

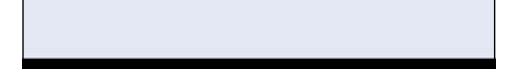

 $\Large{\fbox{1}}$  Kytke tulostimeen virta painamalla virtapainiketta ja pitämällä sitä alhaalla, kunnes LED-merkkivalo syttyy.

 $\left( \mathcal{Q}\right)$  Avaa mobiililaitteen "Asetukset", niin voit ottaa Bluetooth-toiminnon käyttöön ja muodostaa pariliitoksen tulostimen kanssa.

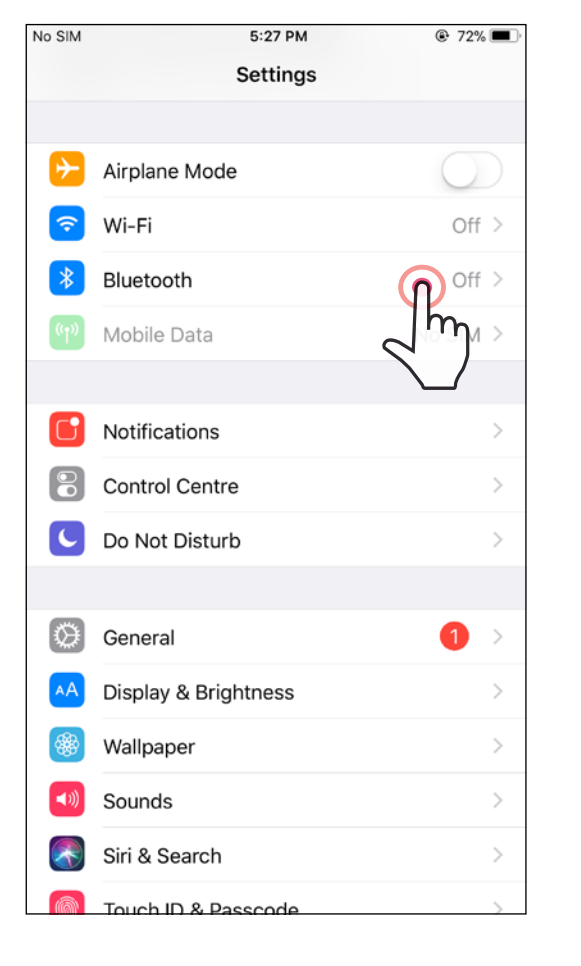

10:20 AM

**Bluetooth** 

**Mini Print** Mini Print would like to communicate with the Canon Mini Printer.

 $*$ 

iPod 今

Settings

Bluetooth

MY DEVICES

 $\mathsf{C}$ 

Now discoverable as

Ignore

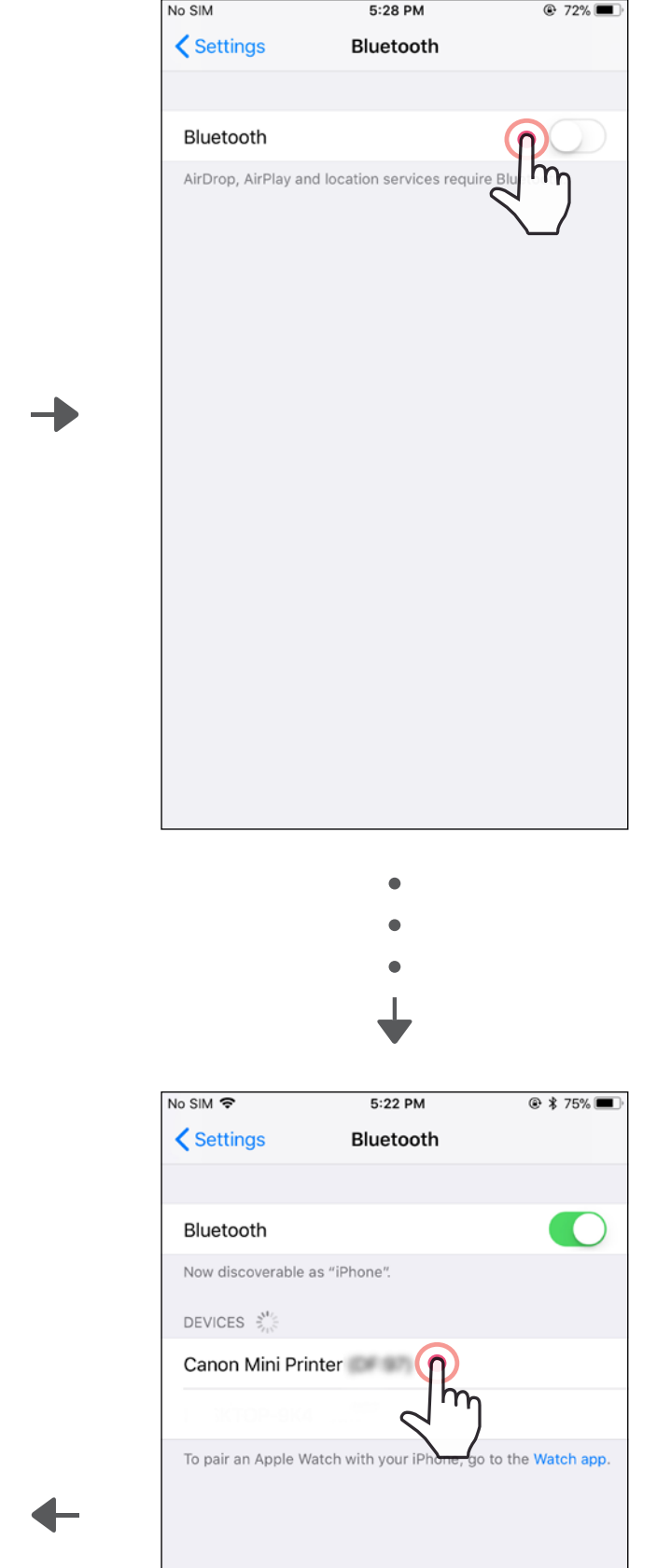

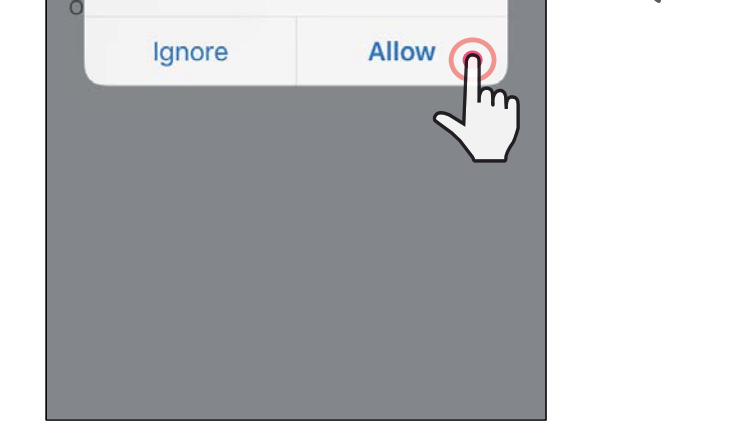

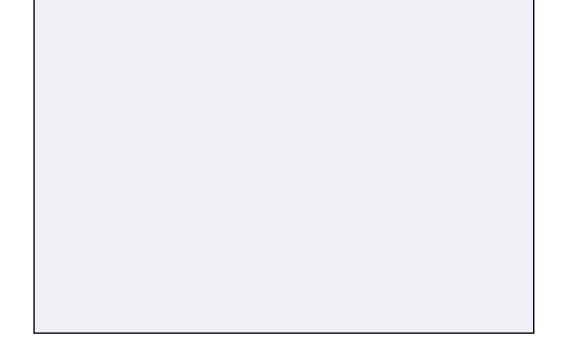

③VAIHTOEHTO A - Lisää tulostin sovellukseen. Napauta yläoikealla olevaa kuvaketta ja valitse tulostin.

Kuvake vaihtuu ilmaisemaan akun varaustasoa, kun yhteys on muodostettu.

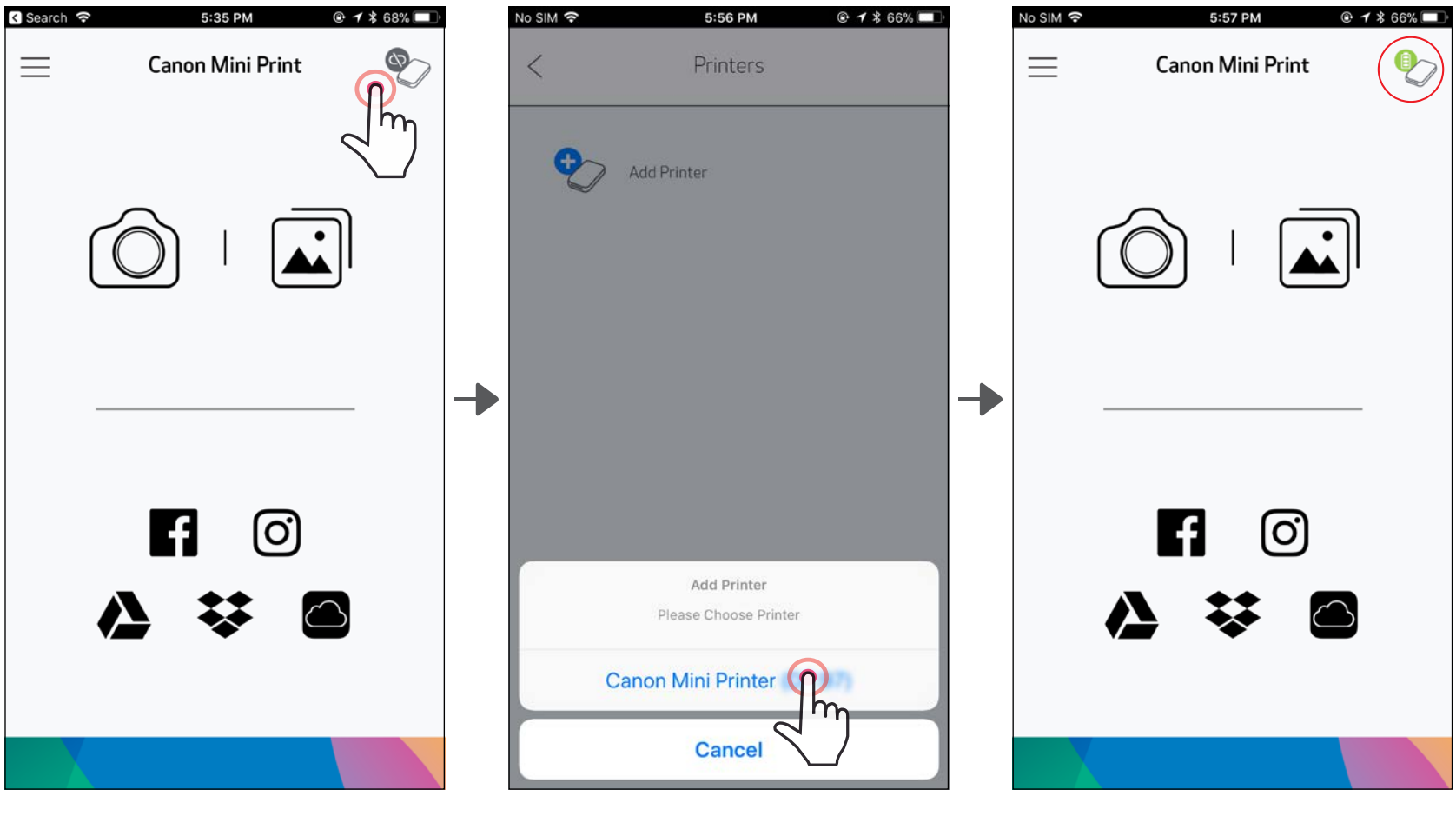

③VAIHTOEHTO B - Lisää tulostin sovellukseen. Siirry päävalikon kohtaan "Tulostimen asetukset", napauta "Lisää tulostin" ja valitse tulostin.

 $T_A$ 

Tulostin näkyy "Tulostimet" -luettelossa ja kuvake vaihtuu ilmaisemaan akun varaustasoa, kun yhteys on muodostettu.

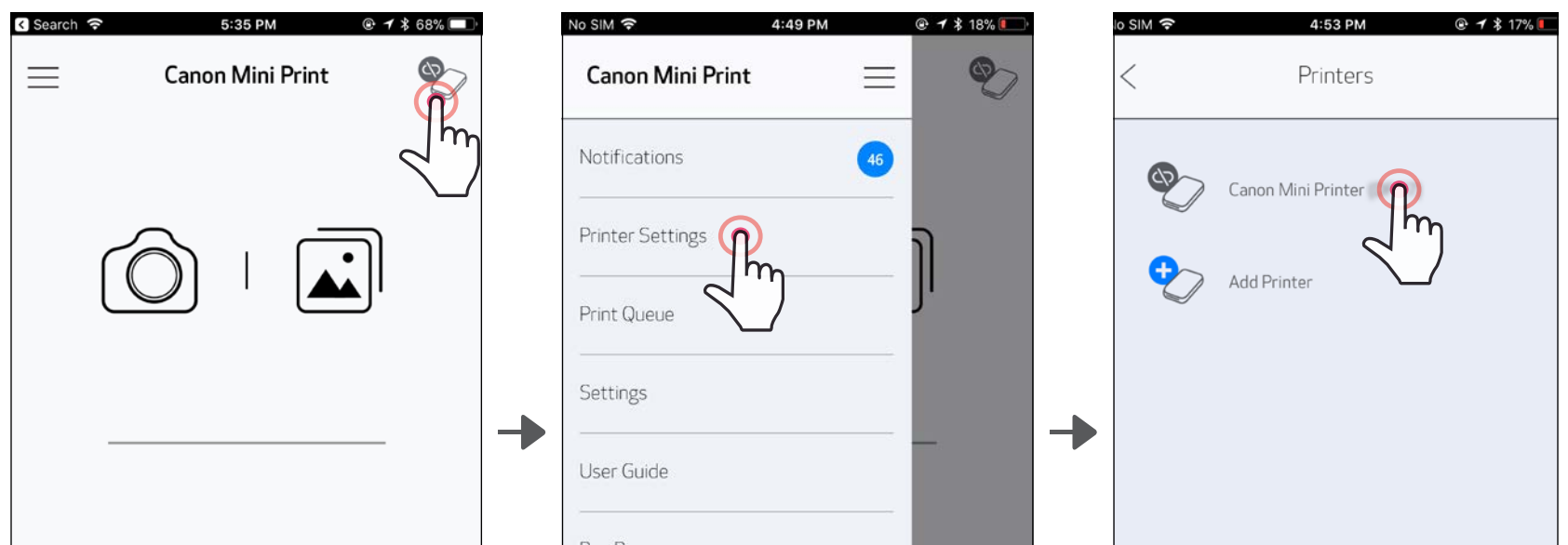

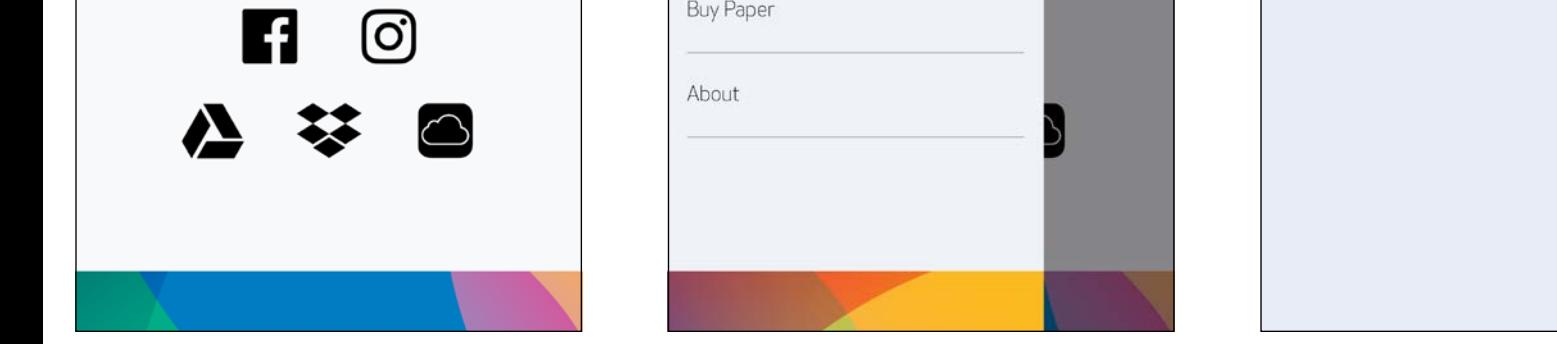

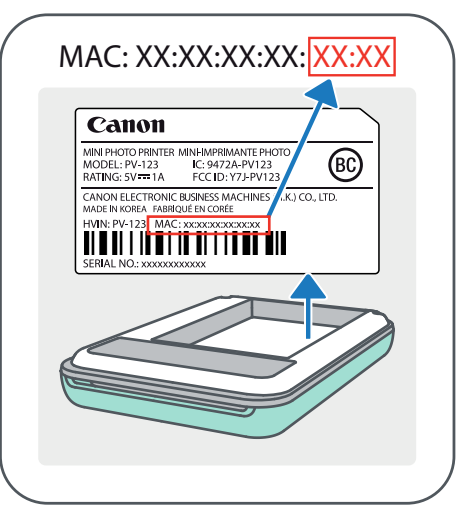

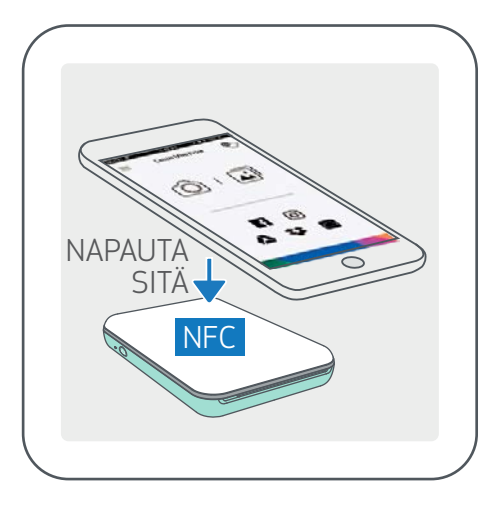

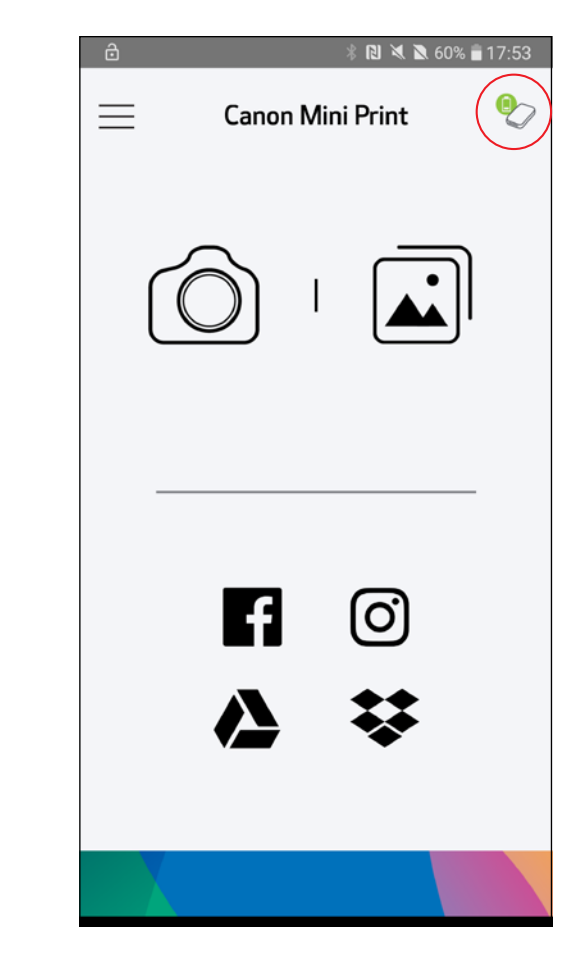

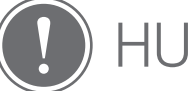

- ①Varmista mobiililaitteesta, että NFC ja Bluetooth ovat käytössä.
	- Avaa Canon Mini Print -sovellus.
- ③Aseta mobiililaite tulostimen päälle.
- $(4)$  Tulostimen ja mobiililaitteen pariliitos tehdään automaattisesti.

#### Android-pariliitos (NFC-toiminnolla)

#### HUOMAUTUS

Tulostimen tilakuvake (näytetään sovelluksessa)

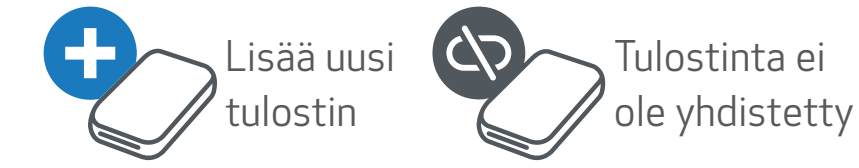

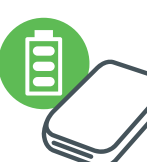

Tulostin on yhdistetty (akun tila näytetään)

#### Tietoja pariliitoksesta

- Yhdestä tulostimesta voidaan muodostaa pariliitos vain yhteen iOS-/Androidlaitteeseen.
- Yksi iOS-/Android-laite voidaan yhdistää useaan tulostimeen.

*Kun haluat muodostaa pariliitoksen uuden tulostimen kanssa, mene kohtaan Päävalikko, valitse Tulostimen asetukset ja napauta "Lisää tulostin".*

- Etsi tulostinta "Canon Mini Printer (xx:xx)" ja muodosta pariliitos. Katso MACnumeron (xx:xx) viimeiset 4 numeroa tulostimen sisäpuolella olevasta tarrasta.
- Bluetooth-haku ja -siirto voivat epäonnistua ympäristöstä riippuen. Tarkista mobiililaitteen Bluetooth-tila ja yritä uudelleen.

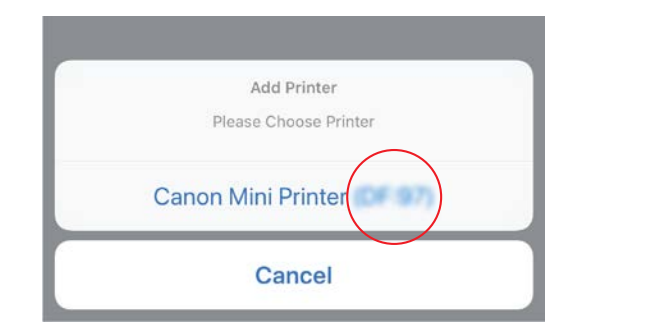

## KÄYTTÖLIITTYMÄ

#### KOTINÄYTTÖ

#### PÄÄVALIKKO

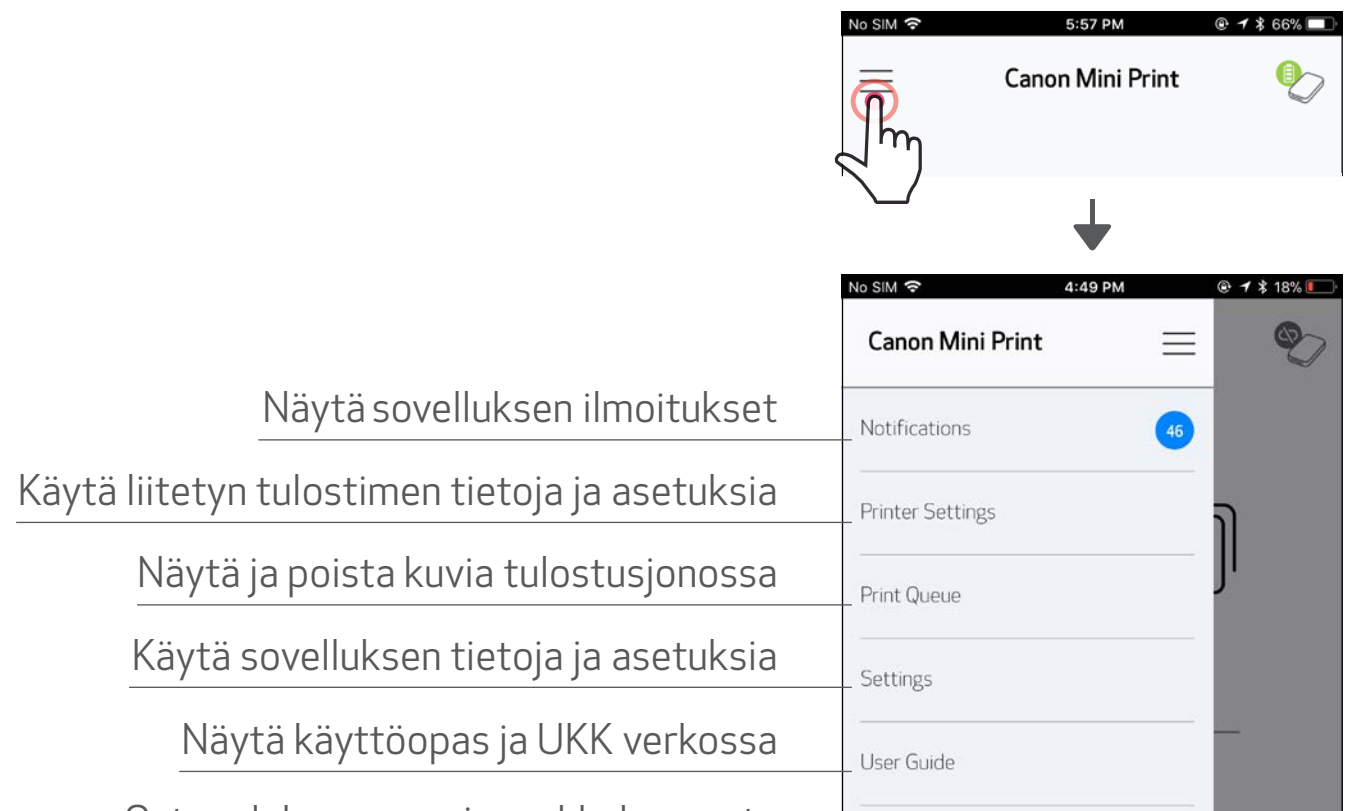

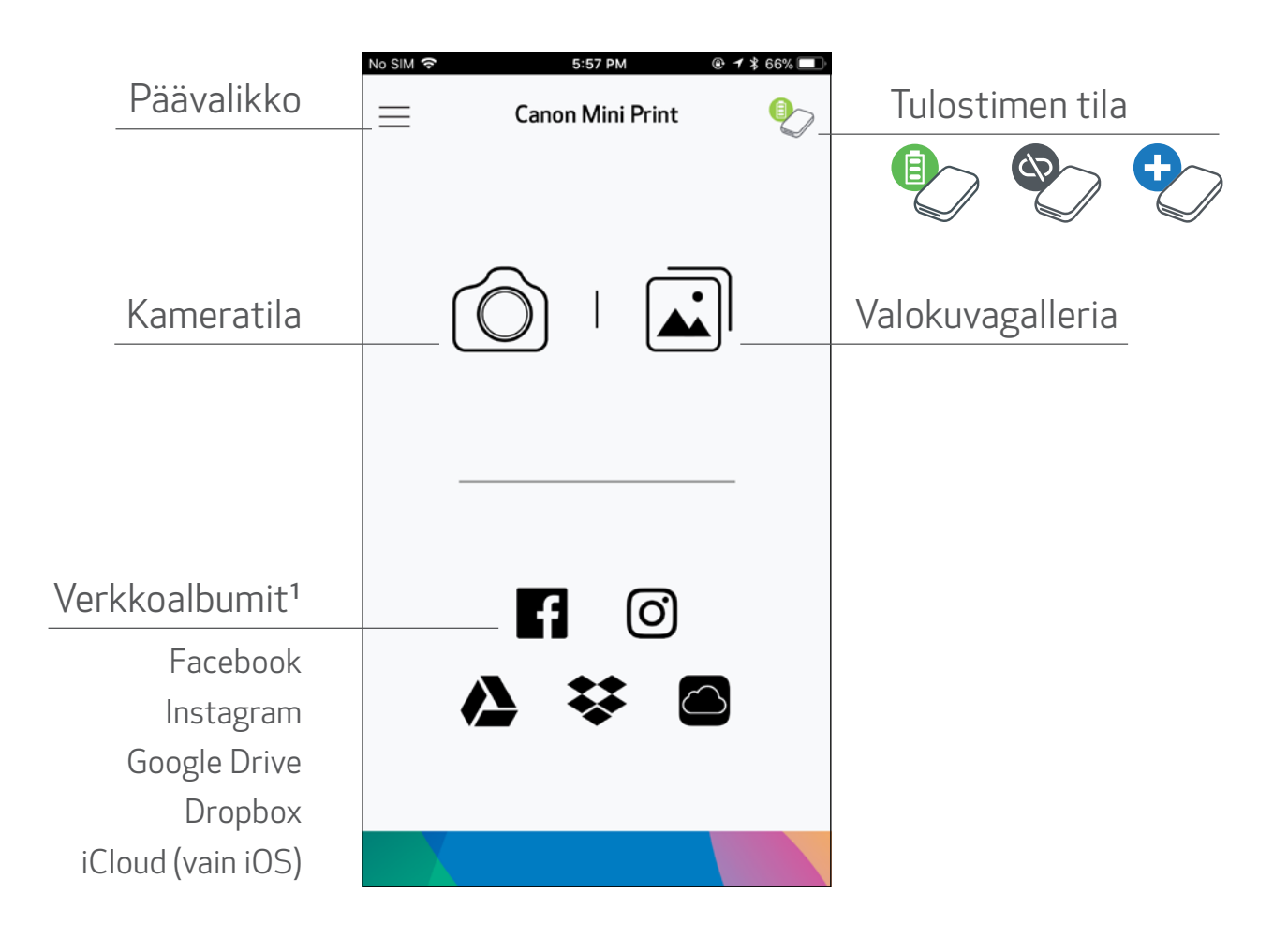

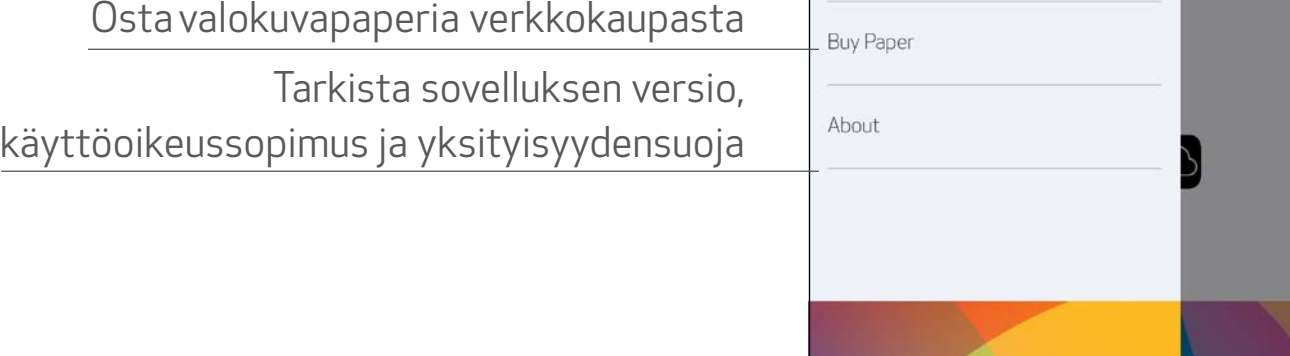

Sovelluksen käyttö, ominaisuudet ja käytettävissä olevat verkkoalbumit voivat vaihdella laitteen ja alueen mukaan.

1) Internet-yhteys vaaditaan. Käyttö vaatii aktiivisen sosiaalisen median tilin tai pilvipalvelun tilin. <sup>16</sup>

#### KAMERATILA

- $\left( 1\right)$  Ota kuva napauttamalla kotinäytön kohtaa [ $\widehat{\left( \bigcirc\right)}$ ]. (Vaihtoehtoisesti voit napauttaa alaosan kuvakkeita ja ottaa kuvan käyttäen tehosteita.)
- ②Kun olet ottanut valokuvan, voit tulostaa, muokata, jakaa tai tallentaa.
- ③Tulosta napauttamalla [ ].

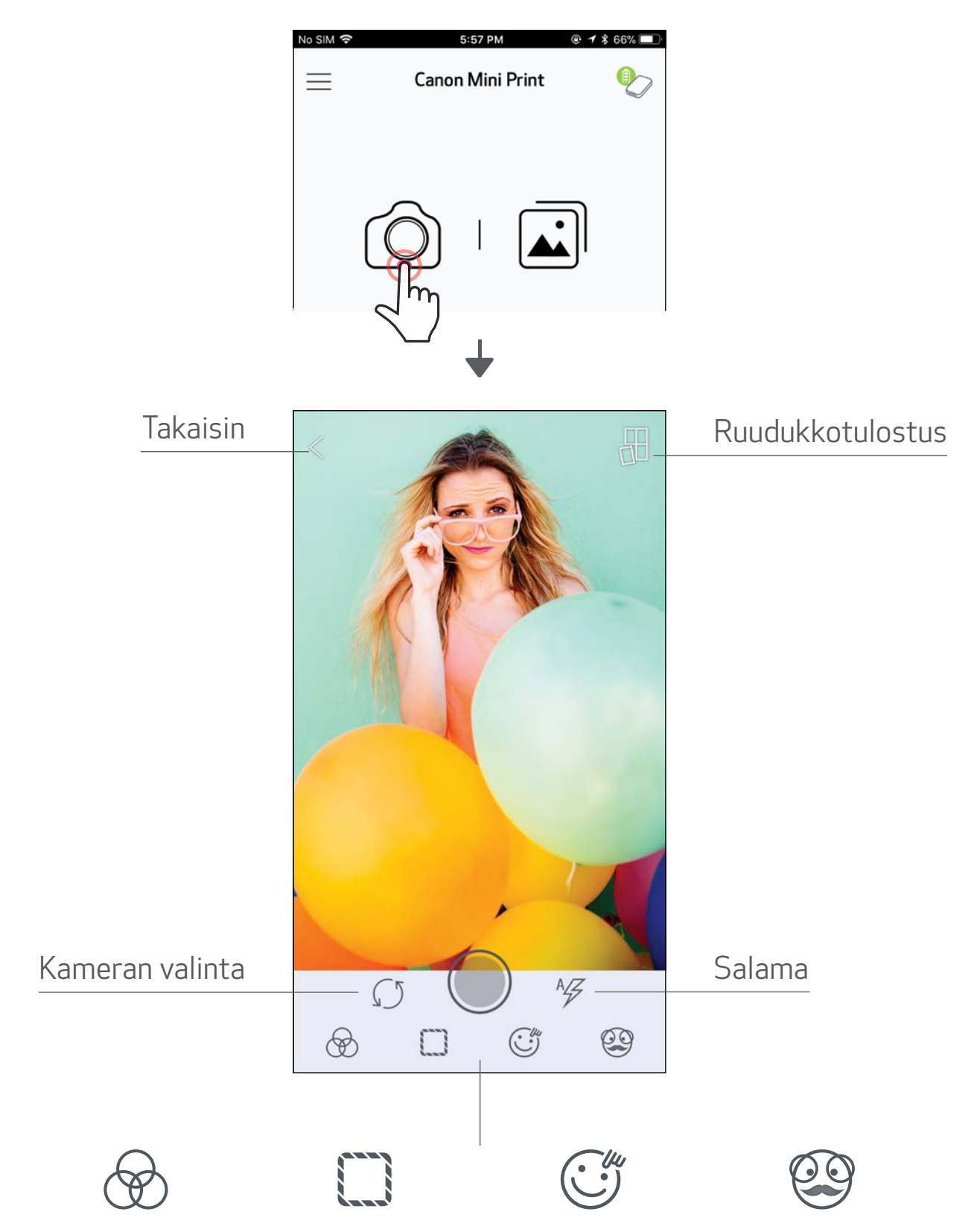

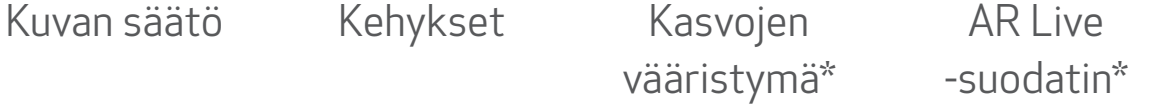

\* Kasvojen tunnistus kuvassa vaaditaan 17

#### VALOKUVAGALLERIA

Valokuvagalleriassa voit selata kuvia gallerianäkymässä, kansioittain tai kalenterin avulla.

 $\textcircled{1}$  Napauta kotinäytön kohtaa  $\textcircled{1}$ , niin valokuvagalleria aukeaa.

②Kun olet valinnut valokuvan, voit tulostaa, muokata, jakaa tai tallentaa.

③Tulosta napauttamalla [ ].

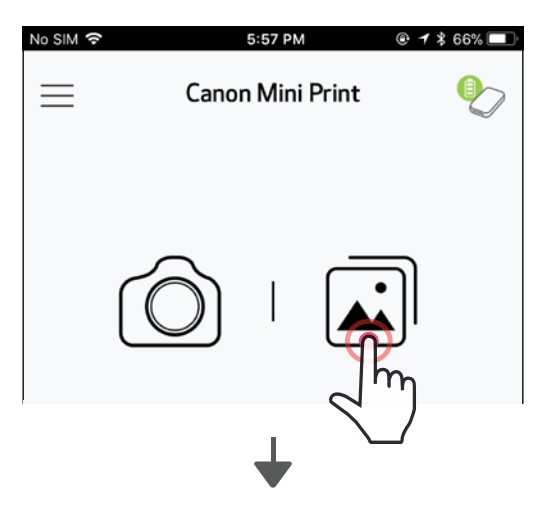

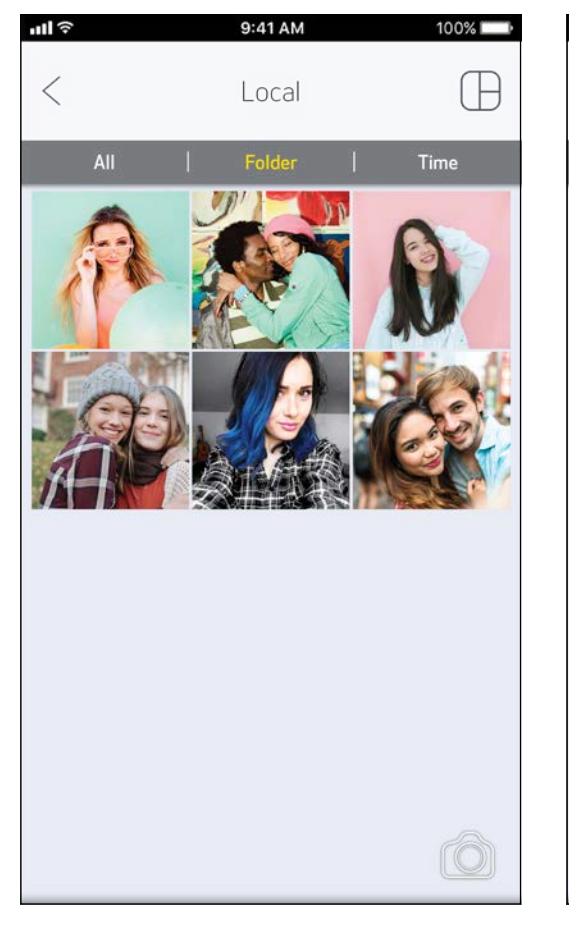

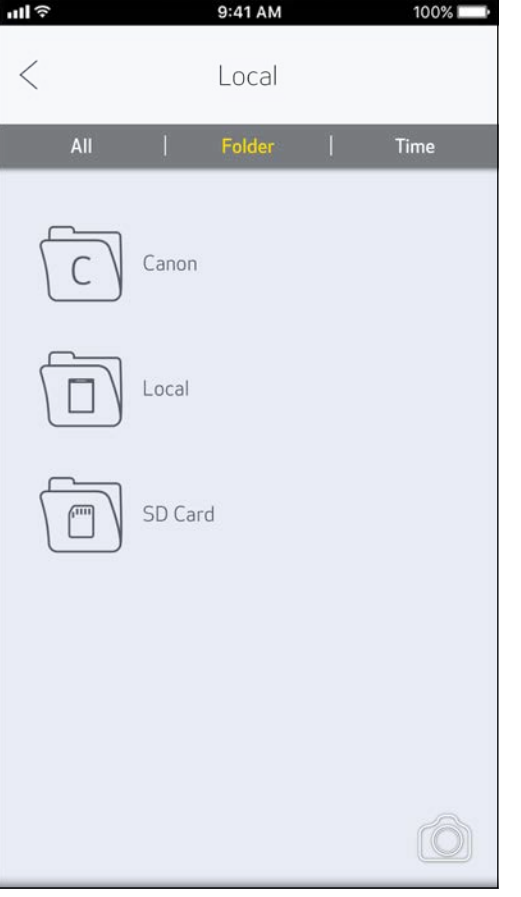

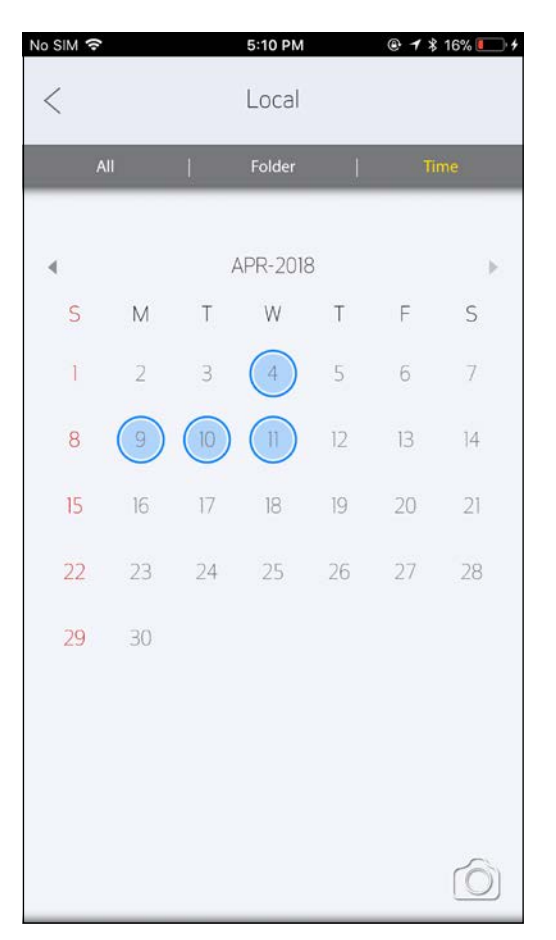

Kaikki kuvat - galleria Kansionäkymä Kalenterinäkymä

#### VALOKUVIEN TULOSTAMINEN

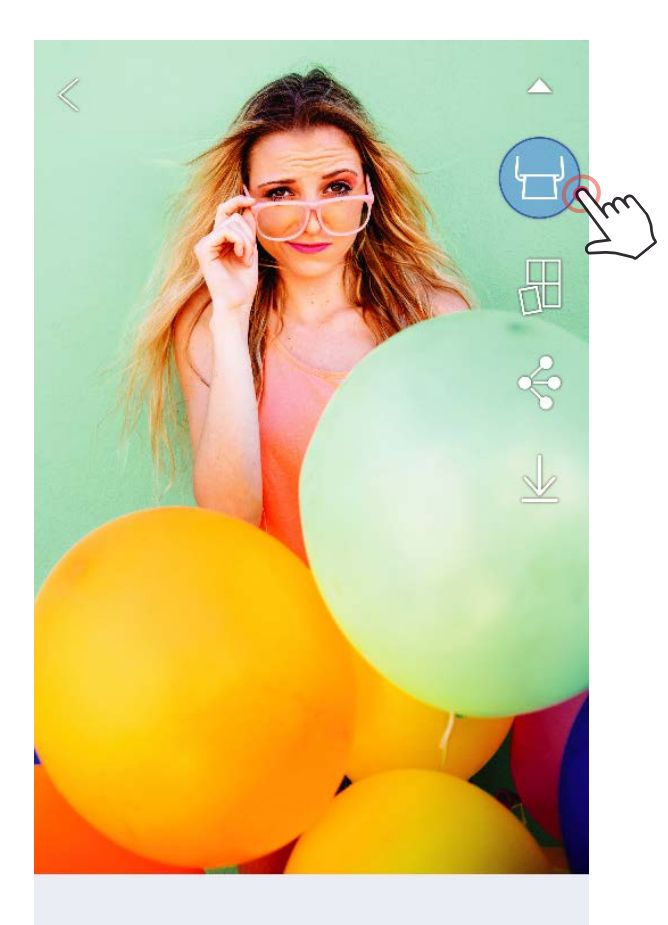

 $\circledast \square T \circledcirc \circledast \circ \angle$ 

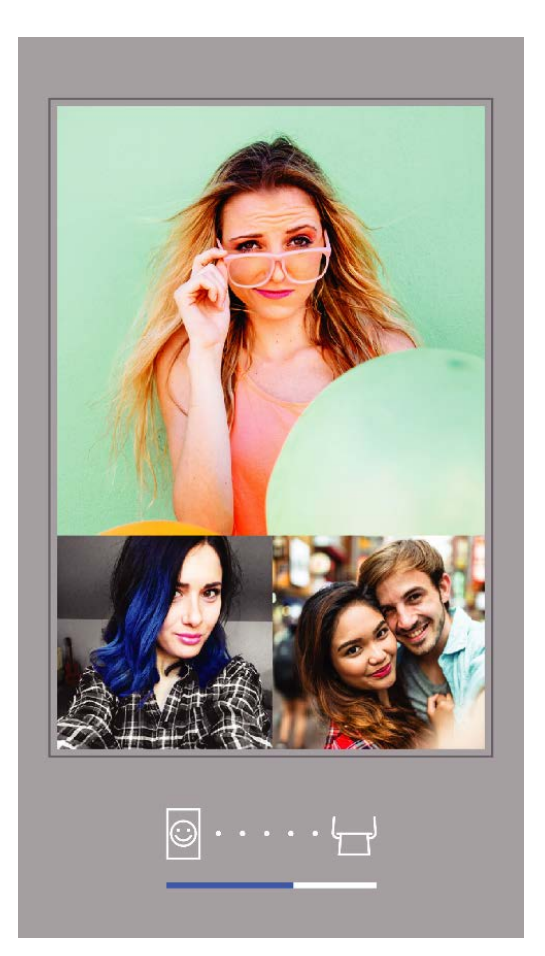

Lähettäminen tulostimelle Tulostaminen

Kun olet valmis, tulosta kuva napauttamalla  $[\begin{pmatrix} - \\ 1 \end{pmatrix}]$ .

*Varmista, että tulostimessa on virta ja pariliitos/yhteys on muodostettu.*

②Esiin tulee edistymisnäyttö, joka näyttää, että kuvaa lähetetään tulostimelle ja tulostetaan.

*Virran LED-valo vilkkuu valkoisena. Älä poistu sovelluksesta tai sulje sitä ennen kuin tulostus on valmis.*

*Huomautus tulostusjonosta: Kuva tallennetaan tulostusjonoon, jos tulostimeen ei ole kytketty virtaa tai sitä ei ole yhdistetty, kun lähetät kuvan. Vapauta tuloste kytkemällä virta ja muodostamalla yhteys, jolloin näet kysymyksen, haluatko tulostaa tulostusjonon kuvat. Jos haluat katsoa tai poistaa tulostusjonossa olevia kuvia, mene kohtaan Päävalikko > Tulostusjono.*

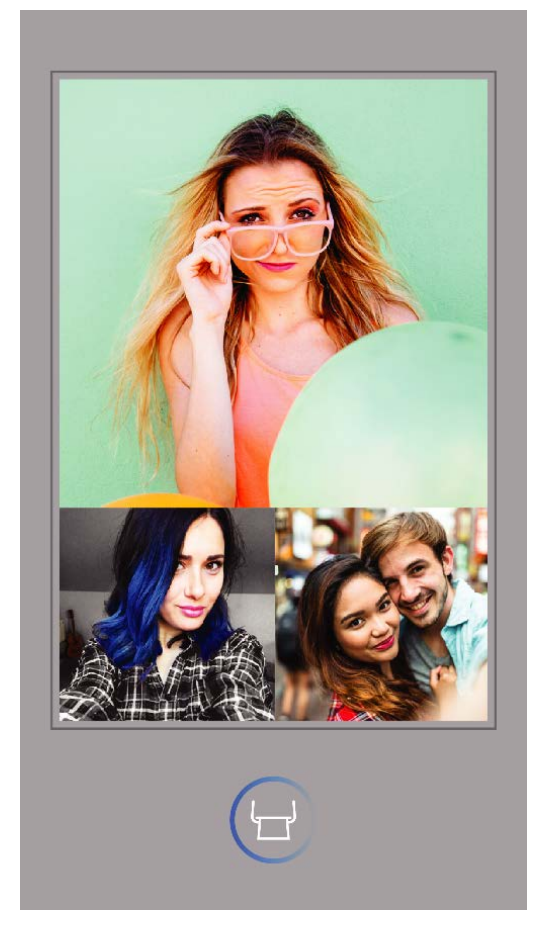

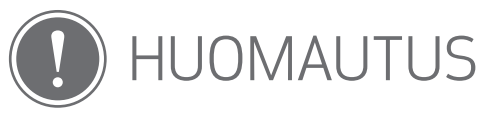

- Tulostettu kuva voi poiketa alkuperäisestä kuvasta, koska "näyttöteknologia", jota käytetään mobiililaitteissa värien näyttämiseen, on erilainen kuin "tulostusteknologia", jota käytetään tulostettaessa väriä paperille (lämpösiirtotulostus).
- Älä vedä paperia ulos väkisin tulostuksen aikana tai paperitukoksen tapahtuessa.
- Älä avaa yläkantta tulostuksen aikana. Se saattaa vaikuttaa tulostuslaatuun.
- Jos tulostin tärisee tai sitä ravistetaan, valokuvien tulostuslaatu saattaa heiketä.

#### VALOKUVIEN MUOKKAAMINEN

Voit muokata kuvia muokkaustoiminnoilla, kuten suodattimet, tarrat, teksti ja paljon muuta.

- ①Napauta näytön alapalkissa olevia kuvakkeita.
- ②Muokkaa haluamallasi tavalla!
- ③Älä unohda tallentaa, jakaa tai tulostaa muutoksia ennen näytöltä poistumista.

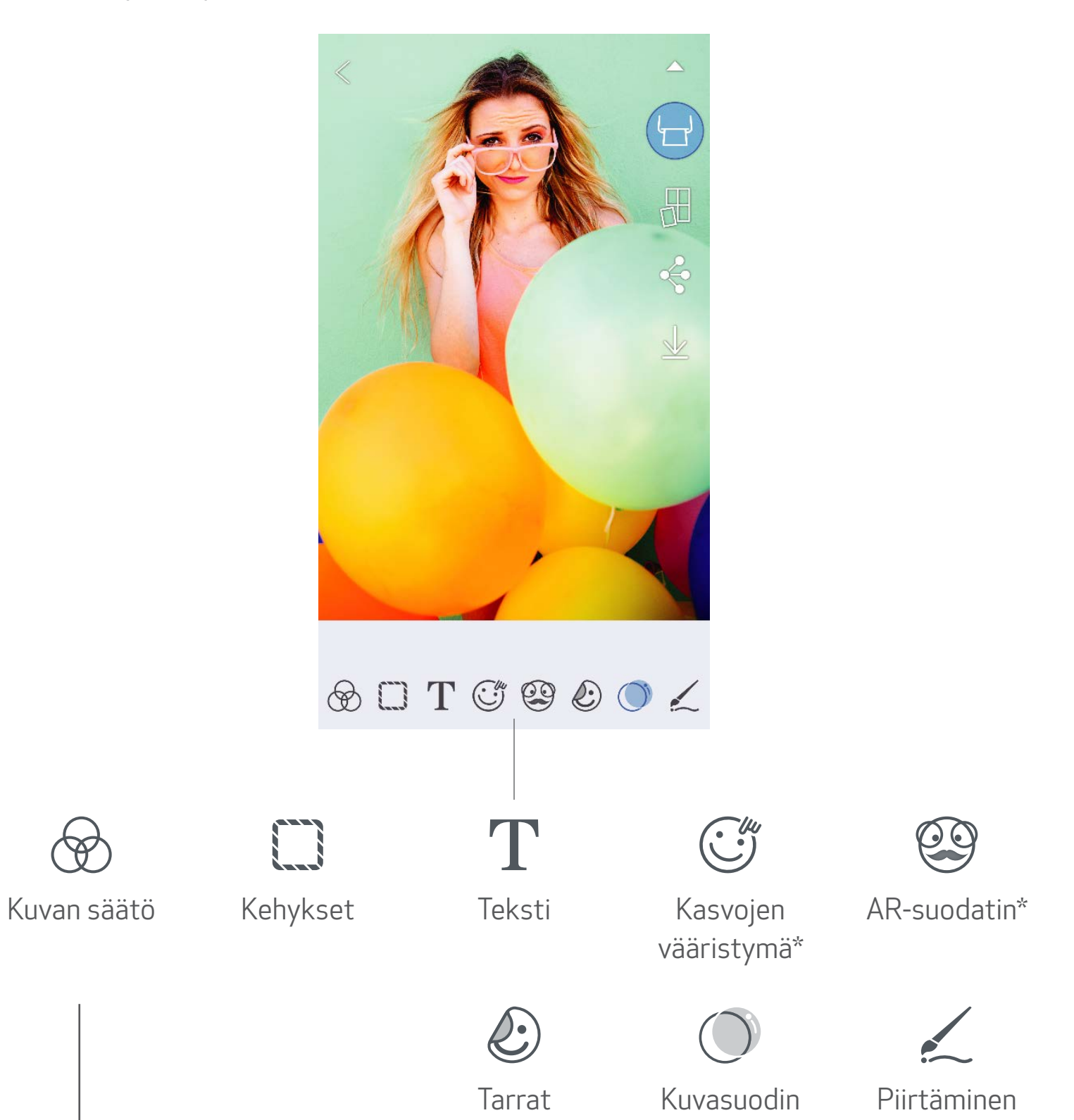

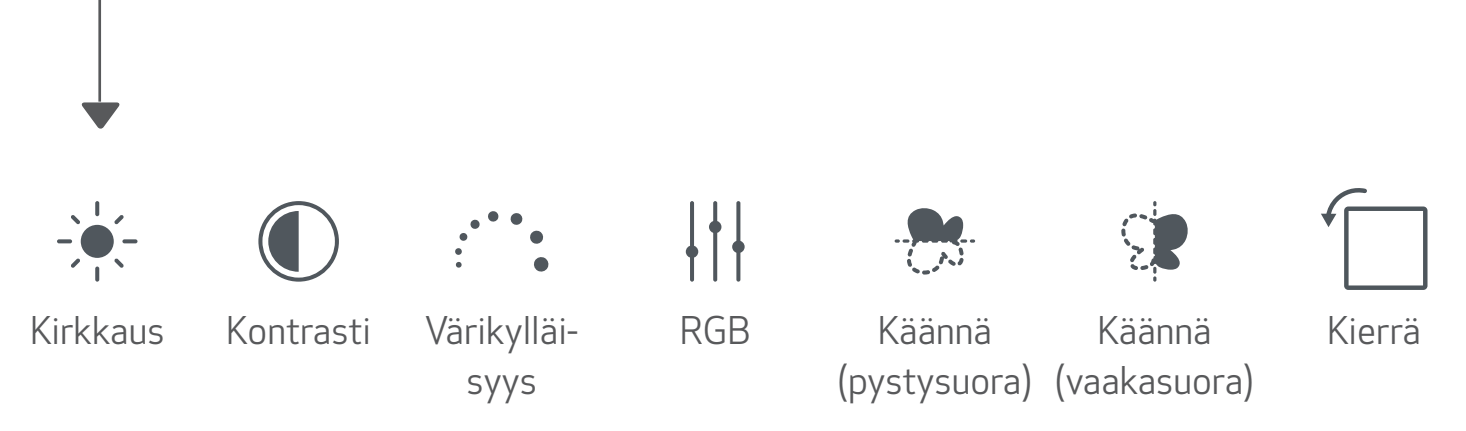

Käytä ruudukkotulostustoimintoa, kun haluat tulostaa yhden kuvan usealle arkille niin, että voit luoda suuremman tulosteen.

- $(1)$  Kun olet valmis tulostamaan, napauta  $[\frac{\sqrt{1}}{2}]$  ja napauta ruudukkovaihtoehtoa 2 x 2 tai 3 x 3 tulostetta. *(Kuvassa näytetään viivat, jotka näyttävät, miten kuva jaetaan.)*
- $(2)$  Napauta [ $(\Box)$ ], niin ruudut tulostetaan ja voit sitten yhdistää ne ja luoda suuremman tulosteen.

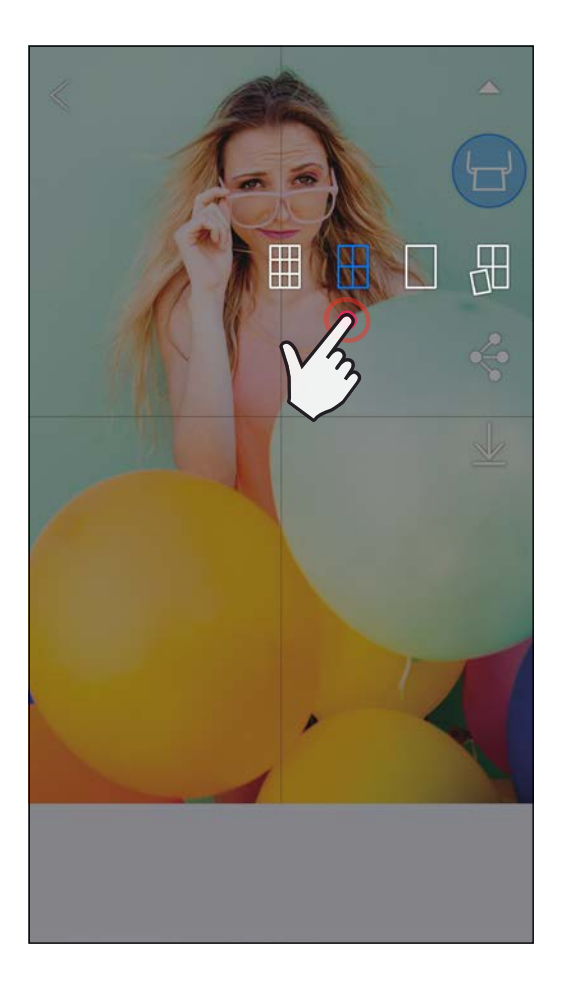

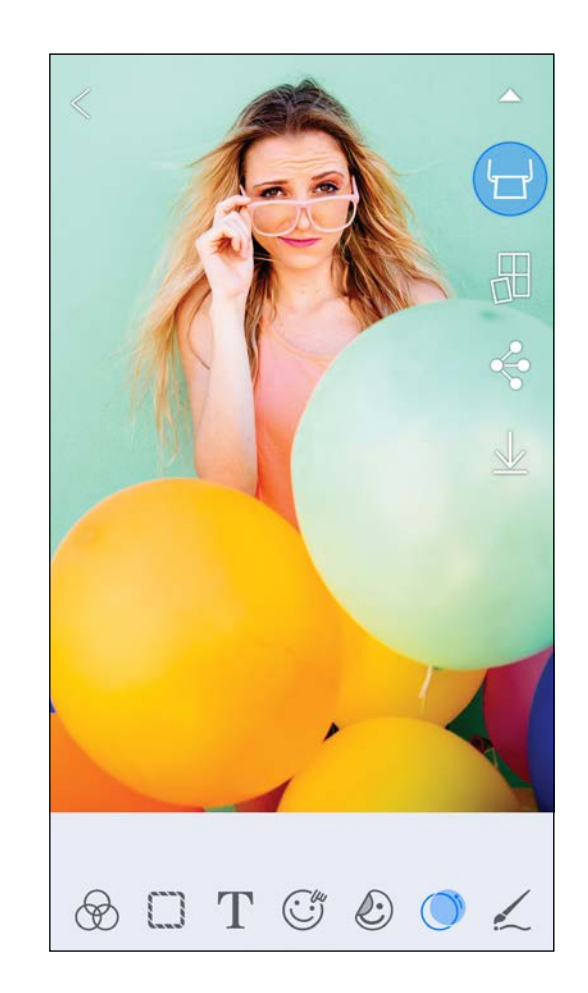

SMART SHEET, ZINK-teknologia ja ZINK-tavaramerkit ovat ZINK Holdings LLC. -yhtiön omaisuutta. Käytetään lisenssin alaisena. Apple, Apple-logo, iPad, iPad Air, iPad Pro ja iPhone ovat Apple Inc. -yhtiön tavaramerkkejä, jotka on rekisteröity Yhdysvalloissa ja muissa maissa. App Store on Apple Inc. -yhtiön tuotemerkki. iOS on Ciscon tavaramerkki tai rekisteröity tavaramerkki Yhdysvalloissa ja muissa maissa ja sitä käytetään lisenssin alaisena. Android, Google Play ja Google Play -logo ovat Google LLC. -yhtiön tavaramerkkejä. Bluetooth Bluetooth SIG -yhtiön rekisteröity tavaramerkki. Wi-Fi on Wi-Fi Alliancen rekisteröity tavaramerkki. Kaikki muut kolmannen osapuolen tuotenimet, brändinimet ja logot ovat omistajiensa tavaramerkkejä.

#### KOLLAASITULOSTUS

Käytä Kollaasi -toimintoa, kun haluat tulostaa enintään 4 valokuvaa yhdelle 2x3 arkille.

- $\left(1\right)$  Avaa valokuvat valokuvagalleriassa tai verkkoalbumeissa.
- $\left( \supseteq\right)$  Napauta [ $\bigoplus$ ] niin näet kollaasimallipohjat. Valitse malli, jota haluat käyttää (voit käyttää mallissa 2, 3 tai 4 valokuvaa).
- ③Merkitse käytettävien kuvien määrä ja napauta "Valittu".
- $\left(4\right)$  Asettele kuvat kollaasiin haluamallasi tavalla ja napauta  $\left[\left(\frac{1}{2}\right)\right]$ tai jaa/tallenna.

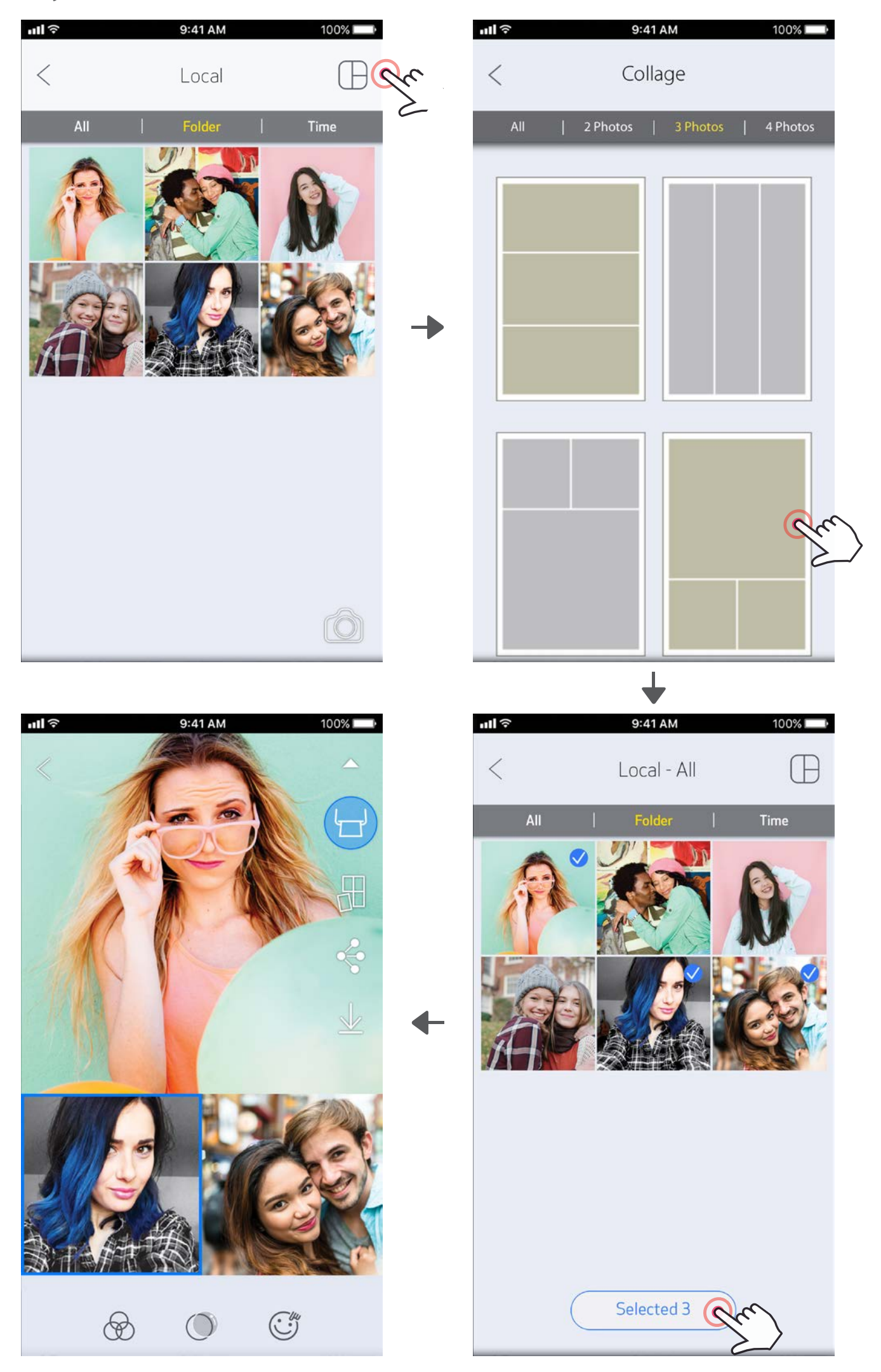

#### VALOKUVIEN JAKAMINEN

Voit jakaa tai tallentaa kuvia ja muokkauksia helposti.

 $\textcircled{1}$  Kun olet valmis, napauta  $[\clubsuit]$ , niin vaihtoehdot tulevat esiin laitteessa.

②Jaa luettelossa olevassa sovelluksessa tai tallenna laitteen valokuviin.

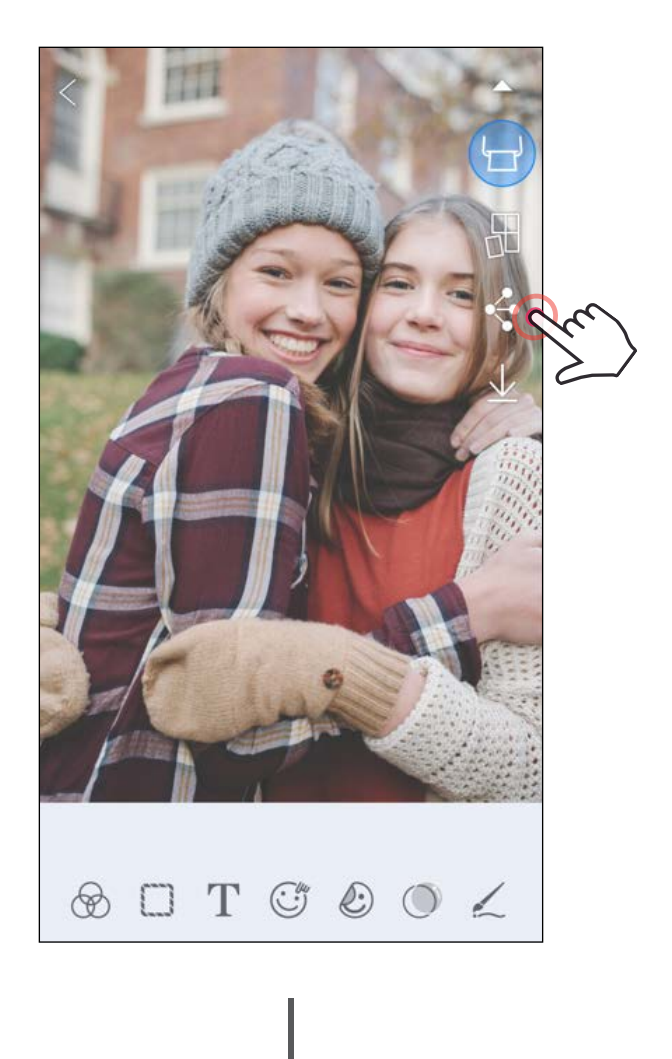

#### Android iOS

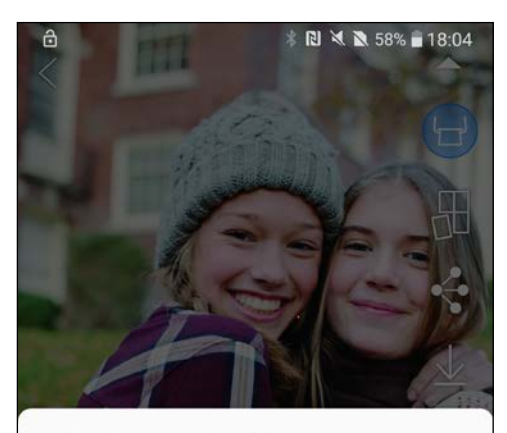

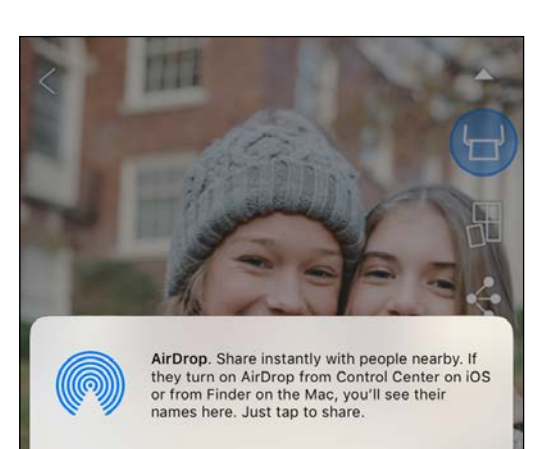

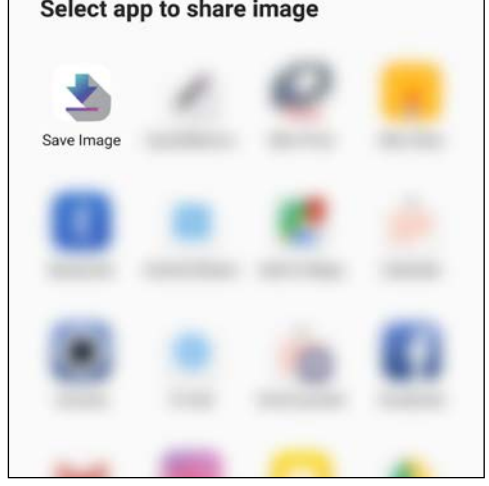

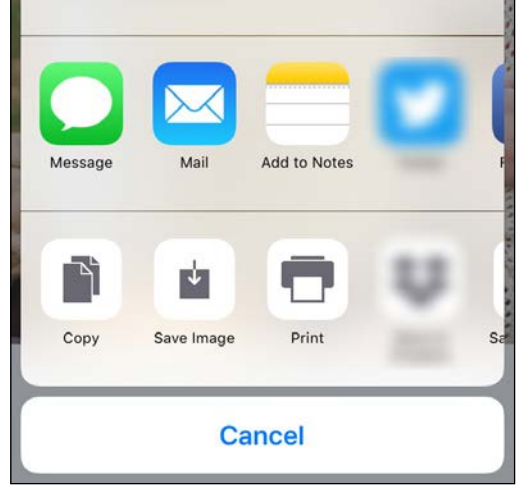

#### VALOKUVIEN TALLENTAMINEN

Voit tallentaa kuvat helposti sovelluksen Canon-kansioon.

- $\left( 1\right)$  Kun olet valmis, tallenna kuva napauttamalla [ $\overline{\bm{\downarrow}}$  ].
- $\circled{2}$  Kun haluat katsella tallennettuja kuvia, napauta  $[\blacksquare]$ ] ja sitten "Kansio" ja "Paikallinen - Canon".

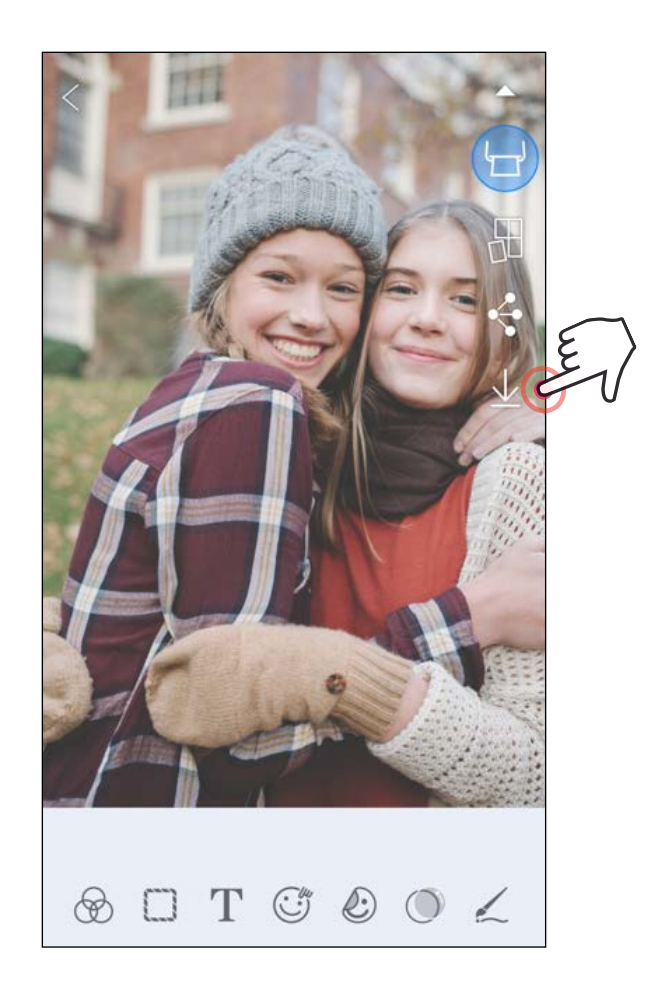

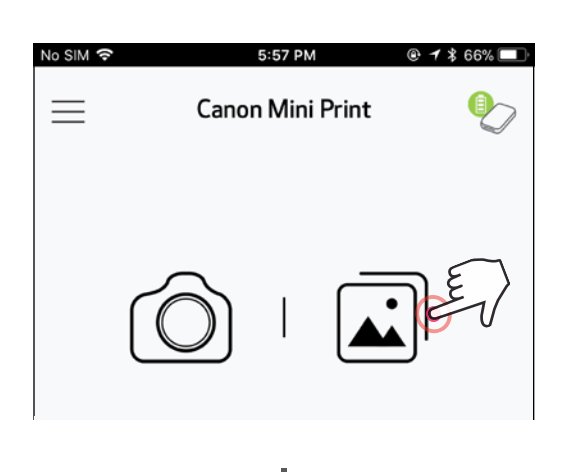

- ①Kun haluat poistaa kuvan sovelluksen Canon-kansiosta, napauta  $\left[\begin{array}{c} \boxed{\blacktriangle}\end{array}\right]$ ], joka avaa valokuvagallerian.
- ②Napauta "Kansio" ja sitten "Paikallinen - Canon".
- ③Napauta roskakoria ja valitse sitten pysyvästi poistettava(t) valokuva(t).

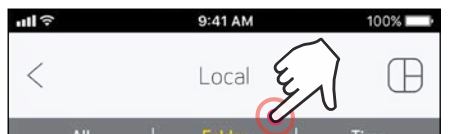

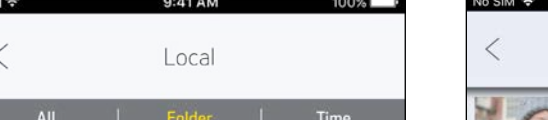

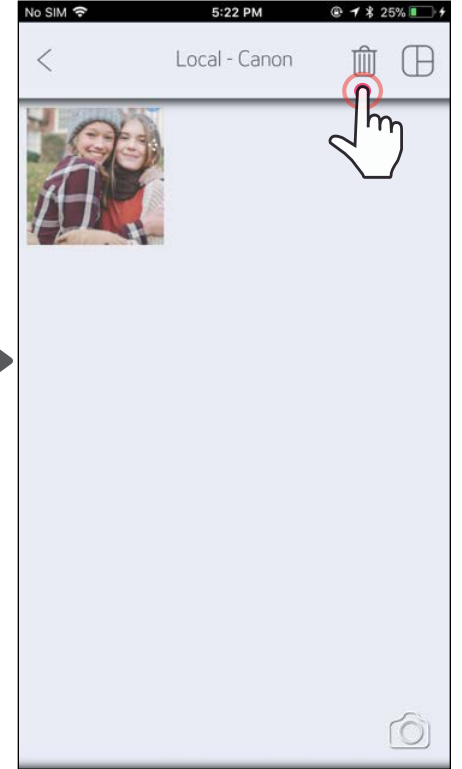

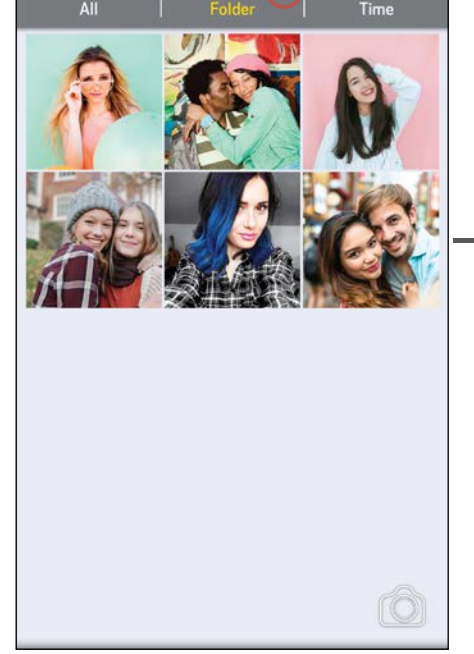

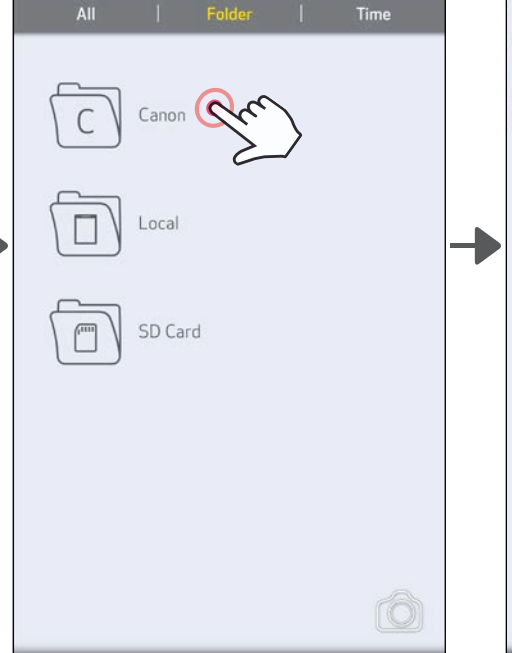

24

#### LÄHETTÄMINEN MINI PRINT -SOVELLUKSEEN Voit lähettää laitteen valokuvagalleriassa tai kameran kuvissa olevan valokuvan Canon Mini Print -sovellukseen.

#### Android

 $\left( 1\right)$  Etsi valokuva laitteen galleriasta ja napauta jakopainiketta.

- $(1)$  Etsi valokuva laitteen galleriasta ja napauta jakopainiketta.
- ②VAIHTOEHTO A Napauta "Avaa Mini Print -sovelluksessa", niin valokuva lähetetään sovelluksen muokkausnäyttöön, jossa voit muokata ja tulostaa sen.

②Napauta Mini Print -kuvaketta, niin valokuva lähetetään sovellukseen, jossa voit muokata ja tulostaa sen.

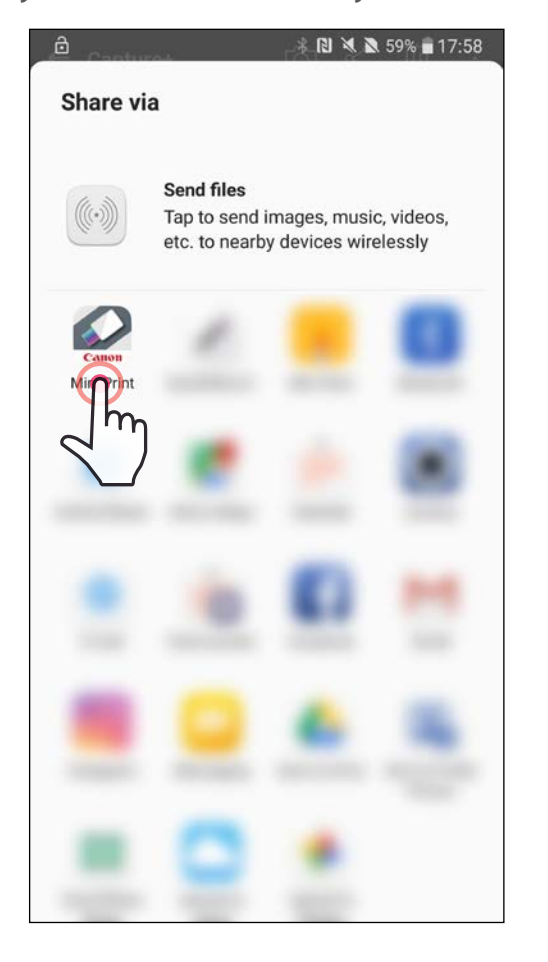

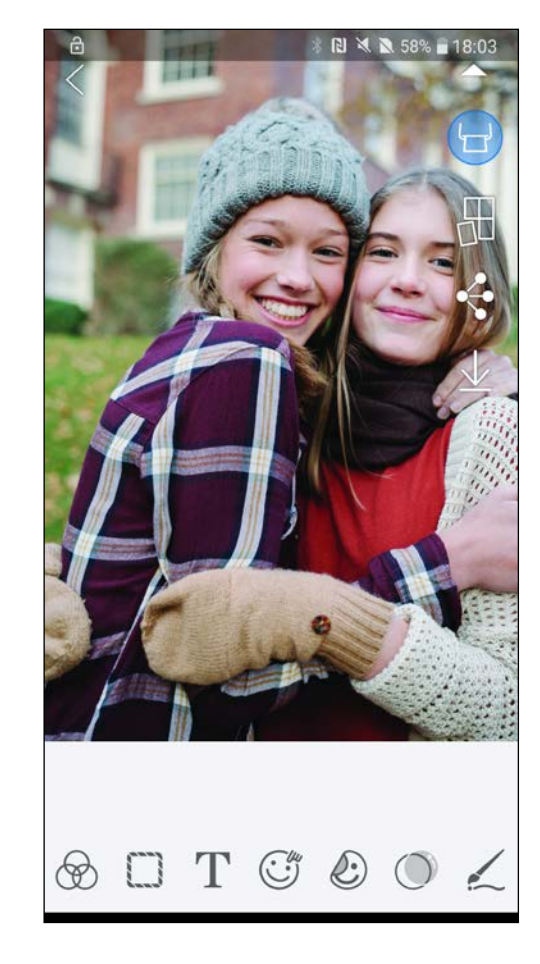

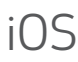

②VAIHTOEHTO B - Napauta "Tulosta Canoniin", niin valokuva lähetetään suoraan tulostusjonoon.

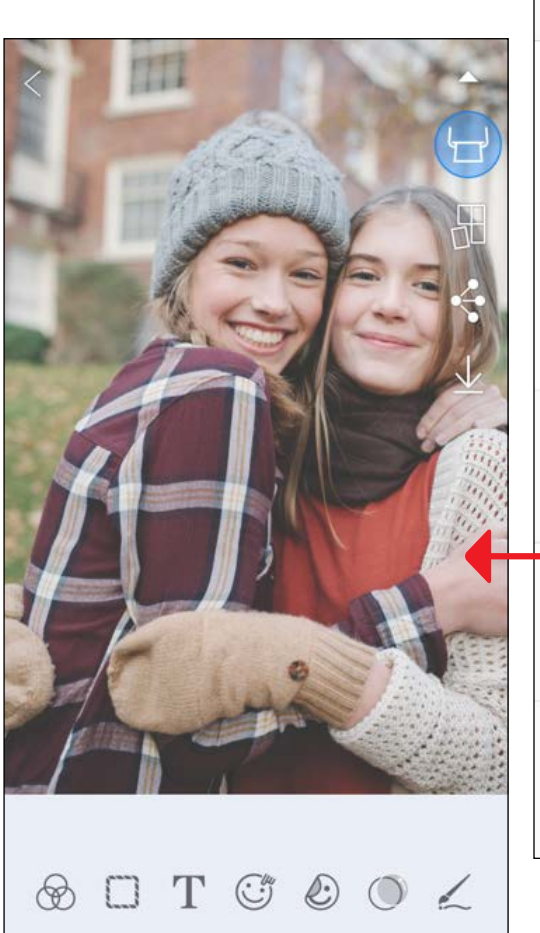

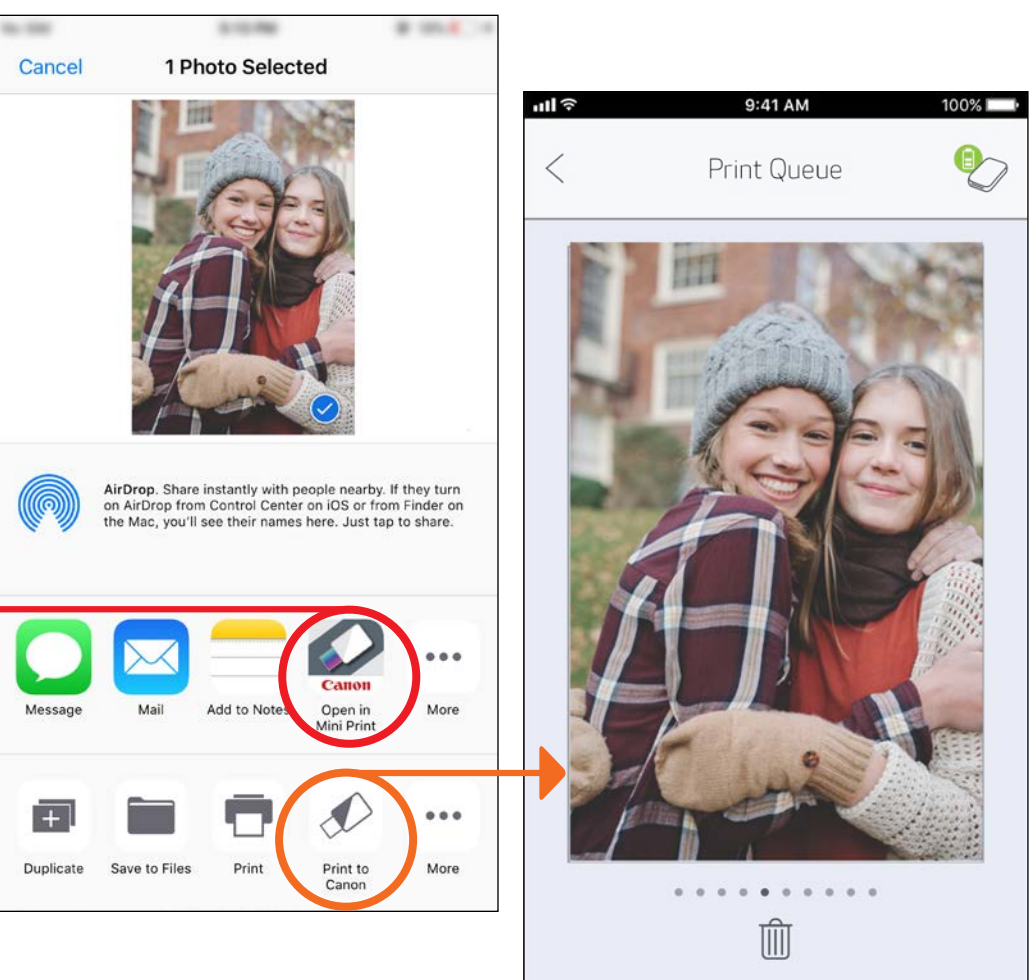

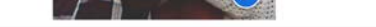

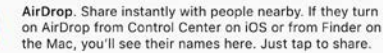

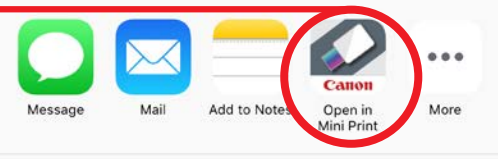

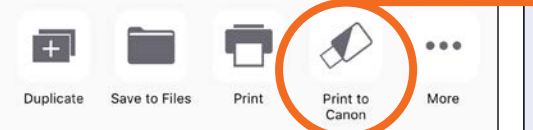

Muokkausnäyttö Tulostusjono 25

## TEKNISET TIEDOT

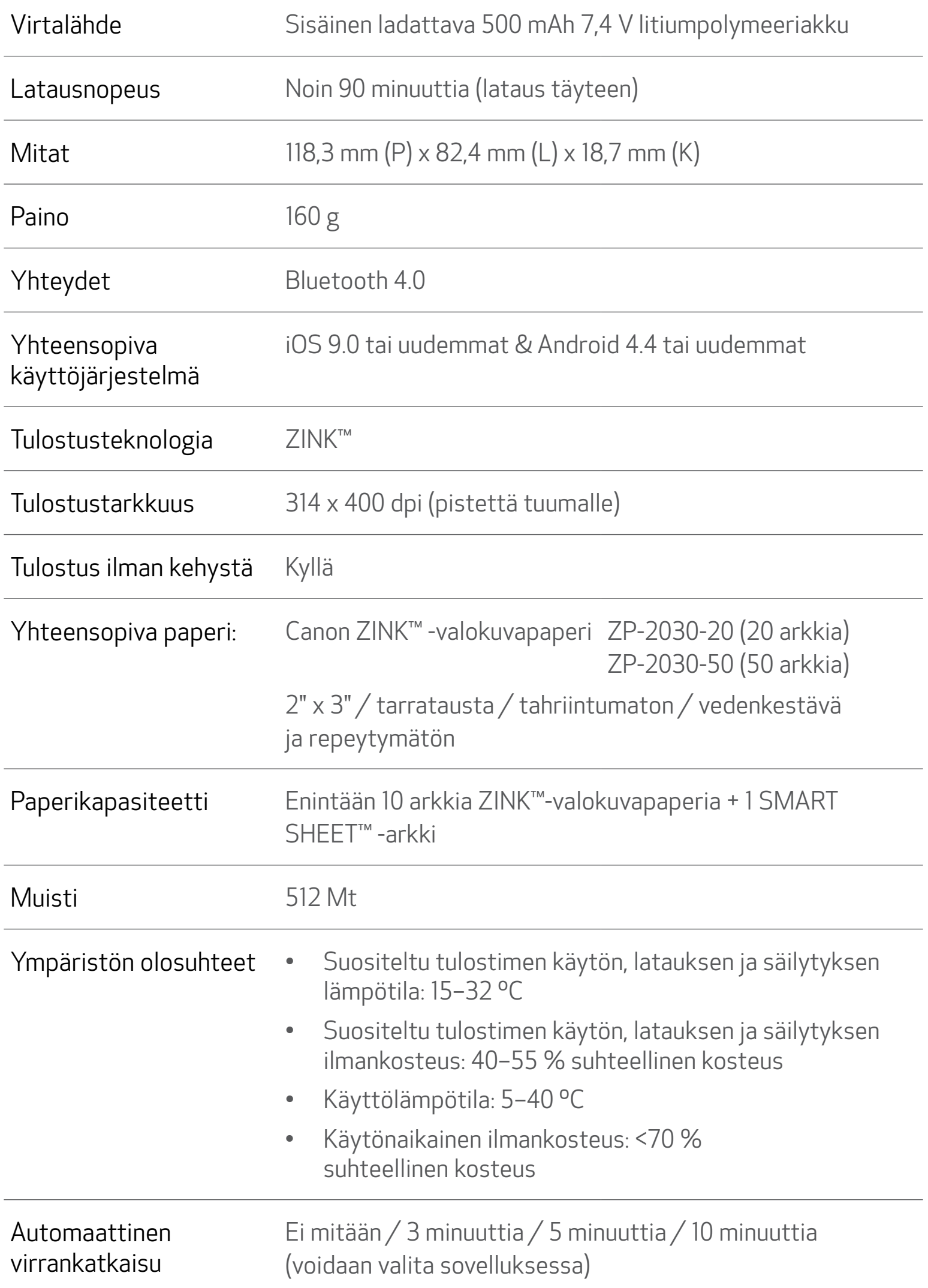

#### Verkkolaite Ulostuleva virta: 1 A (pienin) Jännite: 5 V

\* Voidaan muuttaa ilman erillistä ilmoitusta.

#### Vain Euroopan unionin sekä ETA:n (Norja, Islanti ja Liechtenstein) alueelle.

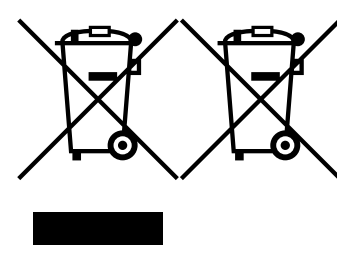

Nämä tunnukset osoittavat, että sähkö- ja elektroniikkalaiteromua koskeva direktiivi (SER-direktiivi, 2012/19/EU), paristoista ja akuista annettu direktiivi (2006/66/EY) sekä kansallinen lainsäädäntö kieltävät tuotteen hävittämisen talousjätteen mukana.

Jos yllä olevan symbolin alapuolelle on paristodirektiivin

mukaisesti painettu kemiallisen aineen tunnus, kyseinen paristo tai akku sisältää raskasmetalleja (Hg = elohopea, Cd = kadmium,

Pb = lyijy) enemmän kuin paristodirektiivin salliman määrän.

Tuote on vietävä asianmukaiseen keräyspisteeseen, esimerkiksi kodinkoneliikkeeseen uutta vastaavaa tuotetta ostettaessa tai viralliseen sähkö- ja elektroniikkalaiteromun tai paristojen ja akkujen keräyspisteeseen. Sähkö- ja elektroniikkalaiteromun virheellinen käsittely voi vahingoittaa ympäristöä ja ihmisten terveyttä, koska laitteet saattavat sisältää ympäristölle ja terveydelle haitallisia aineita. Tuotteen asianmukainen hävittäminen säästää myös luonnonvaroja.

Jos haluat lisätietoja tämän tuotteen kierrätyksestä, ota yhteys kunnan jätehuoltoviranomaisiin tai käyttämääsi jätehuoltoyhtiöön tai käy osoitteessa www.canon-europe.com/weee, tai www.canon-europe.com/battery.

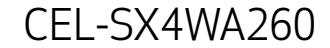